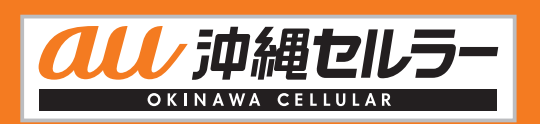

# うちな~んちゅの、光インターネット auひかり ちゅら **ご利用ガイド**

保存版

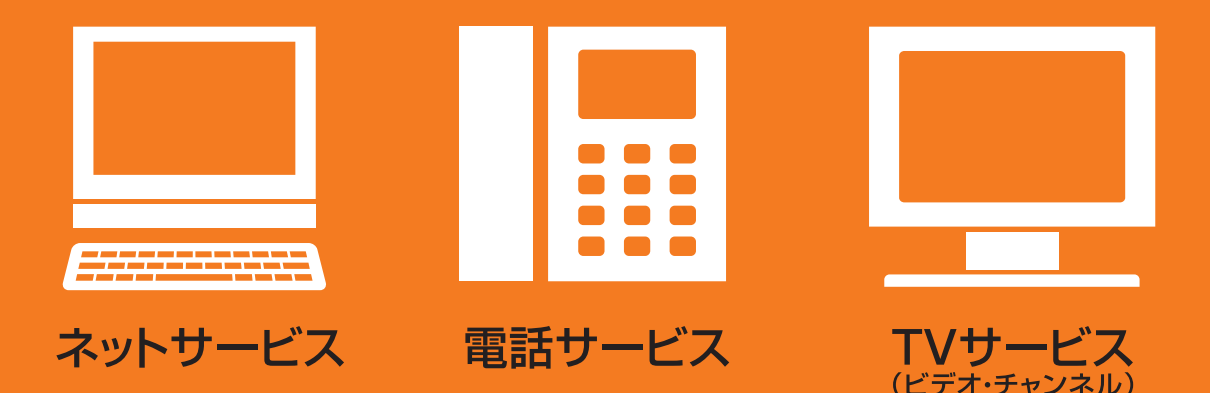

ご利用ガイドでは、ご利用方法、各種変更手続き、困ったときの対処方法などを ご説明しています。サービスご利用中は大切に保管してください。

**http://www.au-hikari.ne.jp/**

**ものですが、その他のことを見るというのです。** 

 $\Delta$ 

**おもいい あまま** 

**TVサービスネットサービス電話サービス各種**

 $T$ 

Vサー

・ビス

各

電話サービス

ネットサービス

# auひかり ちゅらを始めよう!

### サービスをご利用になる前に

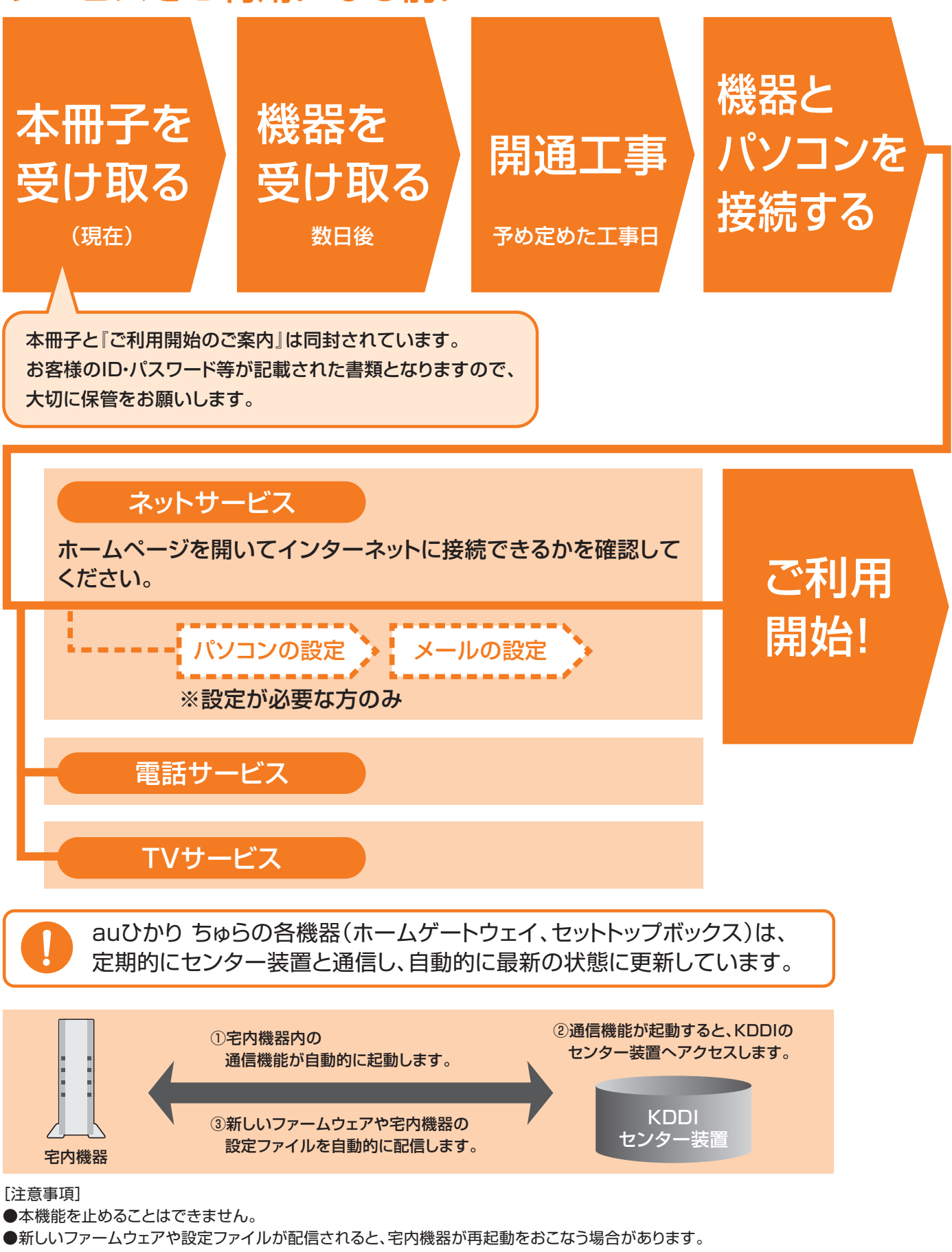

再起動した場合は、最大5分程度通信ができない状態になります。

※お客さまが電話中の際は、自動通信はおこなわれませんので本機能が原因で通話が途中で切断されることはありません。

# 宅内機器が届きます

ご利用開始のご案内と別送で、auひかり ちゅらご利用に必要な宅内機器が届きます。 ホーム/マンションギガとマンションVで、届く機器が異なります。

### auひかり ちゅら ホーム/マンション ギガ

『ONU』と『ホームゲートウェイ』が届きます。同梱物に電話線・LANケーブルを含みます。

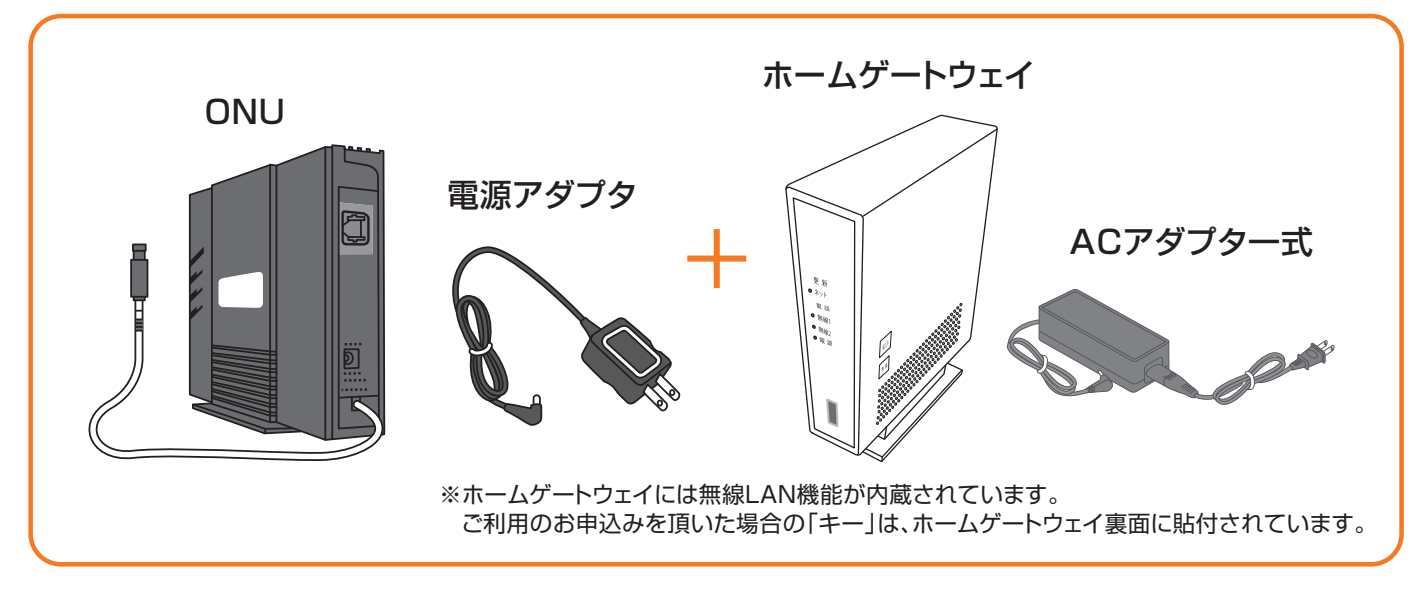

### auひかり ちゅら マンションV

『VDSLモデム内蔵ホームゲートウェイ』が届きます。 同梱物に電話線・LANケーブル・インラインフィルタを含みます。

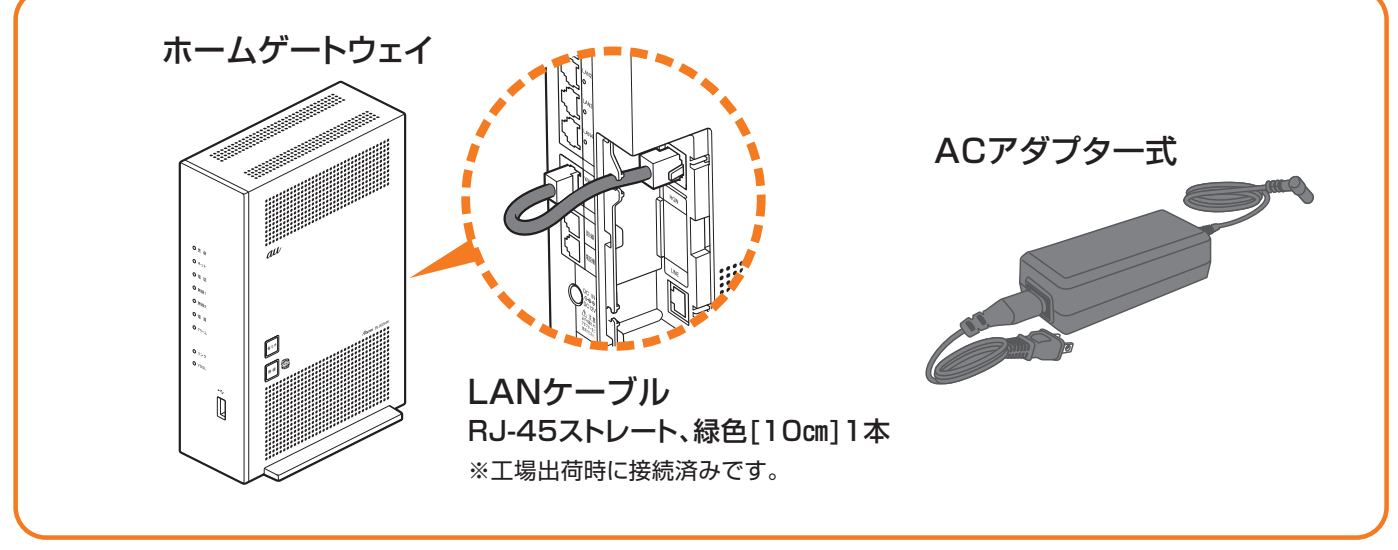

※機器類の外観は、型番・仕様の変更とともに変更となる場合があります。

これらの機器類は開通工事の当日、弊社の作業担当者が 取付を行います。ご自宅のパソコンや電話機との接続は、 お客様ご本人様でお願い致します。

# auひかり ちゅら ホーム/マンション ギガの機器接続

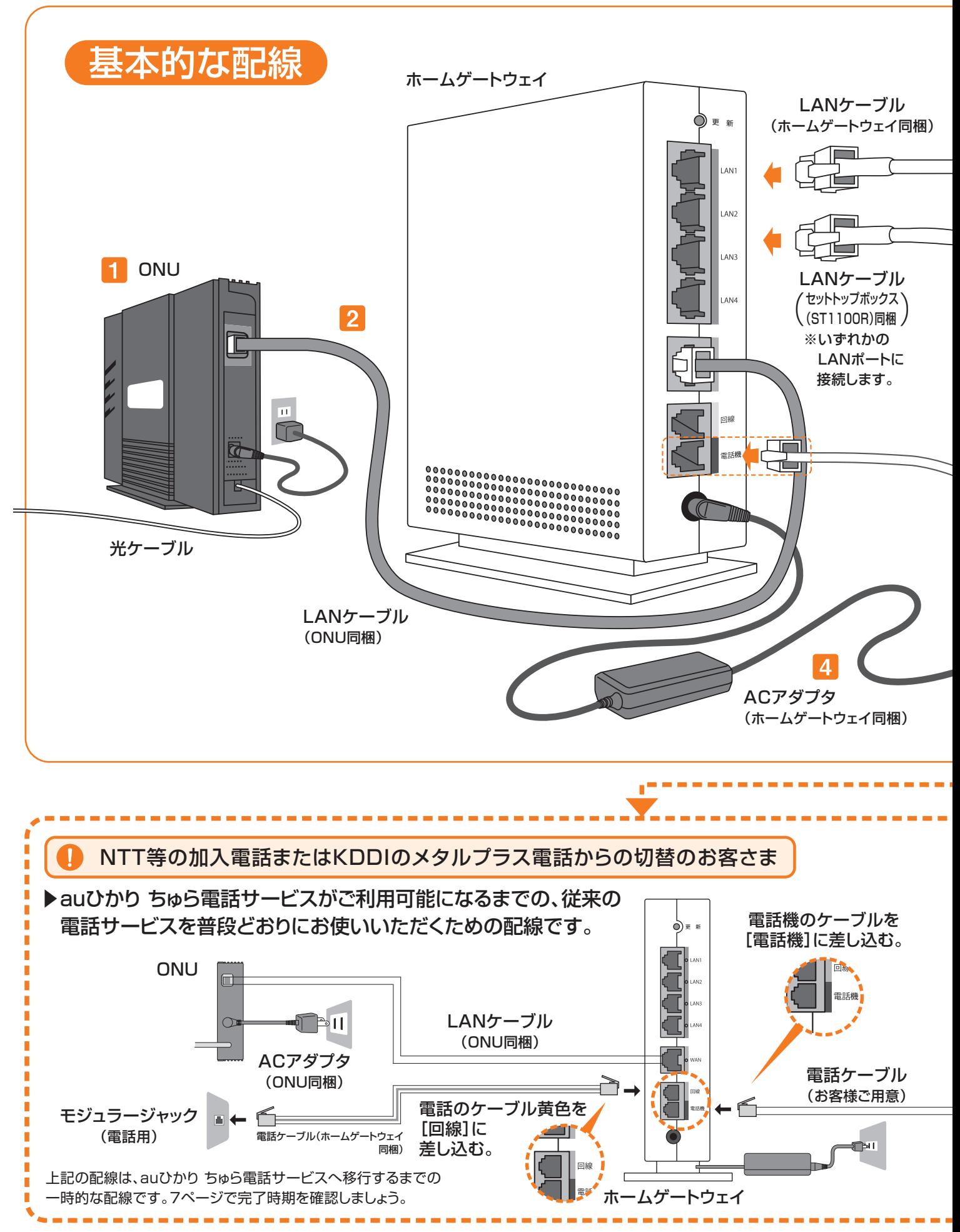

## $(\equiv\pm\arcsin\frac{1}{2}$  ※auひかり ちゅら マンションVをお申込みの方は5・6ページをご覧ください。

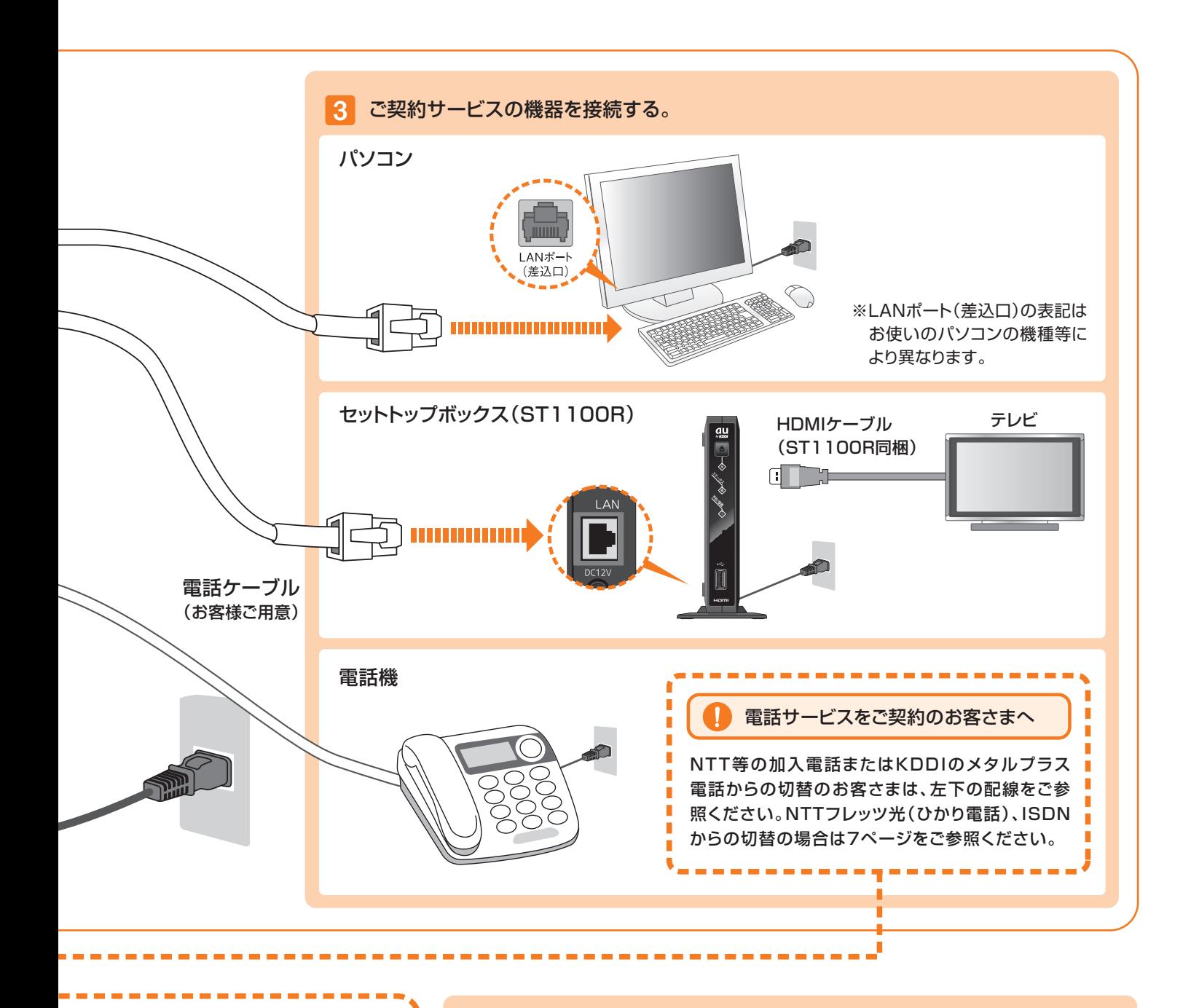

必要な配線はお済みですか?  $|4|$ 配線が終わったら電源コンセントを差し込みます。 図のような配線ができない場 п 合は、電話ケーブル・電話機の п п 接続はしないで、従来のままで ランプを確認しよう お使いください。その場合は、 電話番号移行が確認できた(8 電源が入るとホームゲートウ п ページ参照)翌日以降に、ホー п ェイの更新ランプが赤色に点 ムゲートウェイの[電話機]に п  $\overline{a}$ 滅して、自動設定が開始され 電話機を接続してください。  $\bullet$  as ます。  $\bullet$  mp 約2~3分で自動設定が完了 し、更新ランプが消えます。消 えたことをご確認ください。 配線が終わりましたら 4 へお進みください。

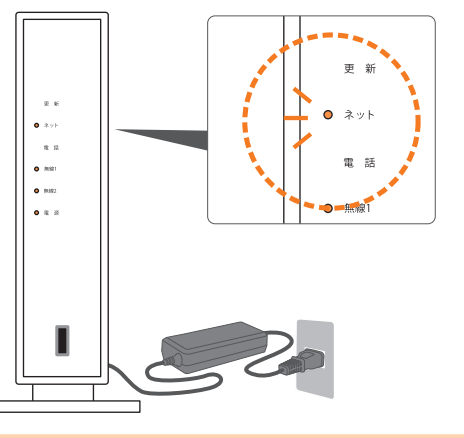

各機器の電源が入っていないと、auひかり ちゅら(インターネット・電話・TV)は使えません。

# auひかり ちゅら マンションVの機器接続(基本接続)

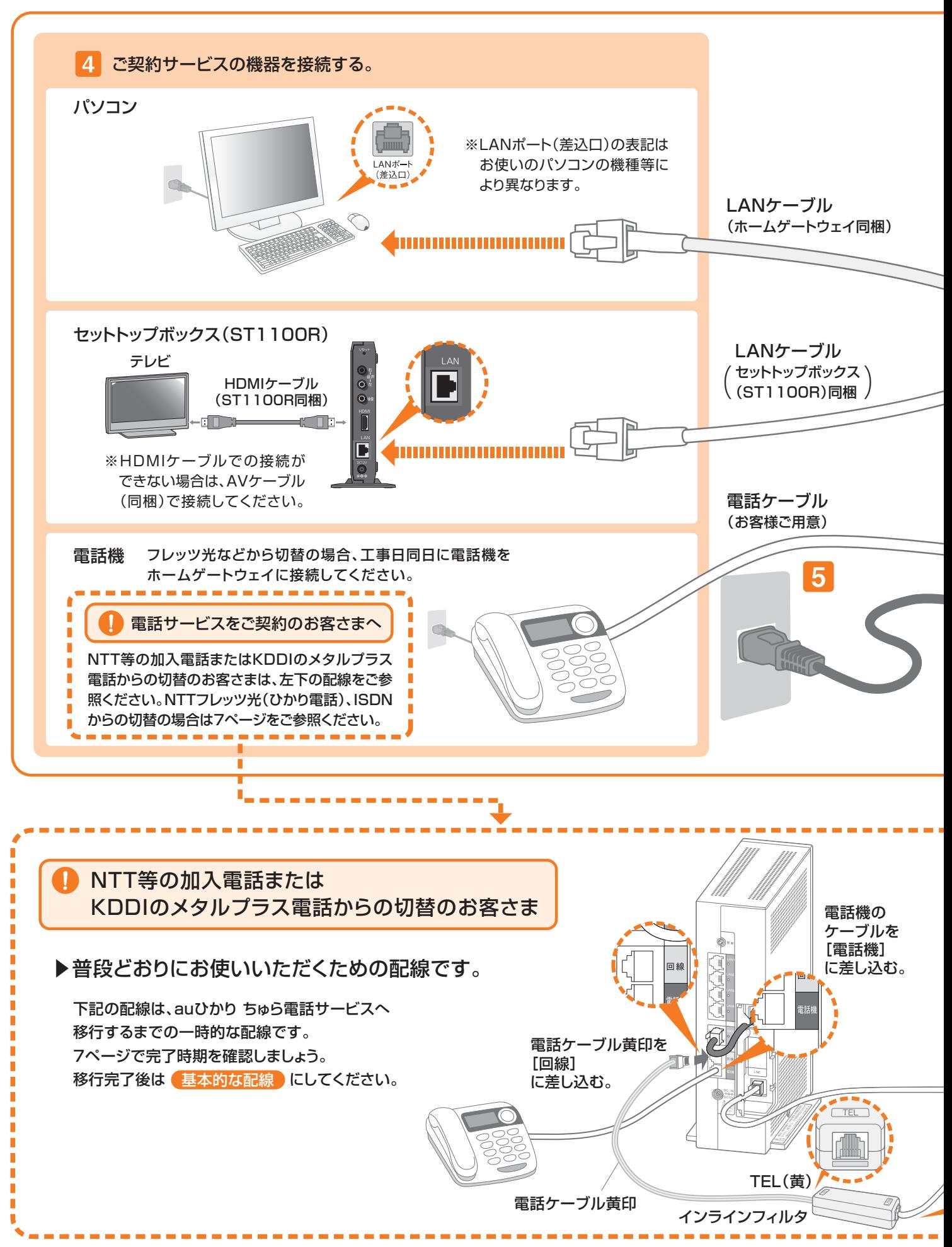

※auひかり ちゅら ホーム/マンション ギガをお申込みの方は3・4ページをご覧ください。

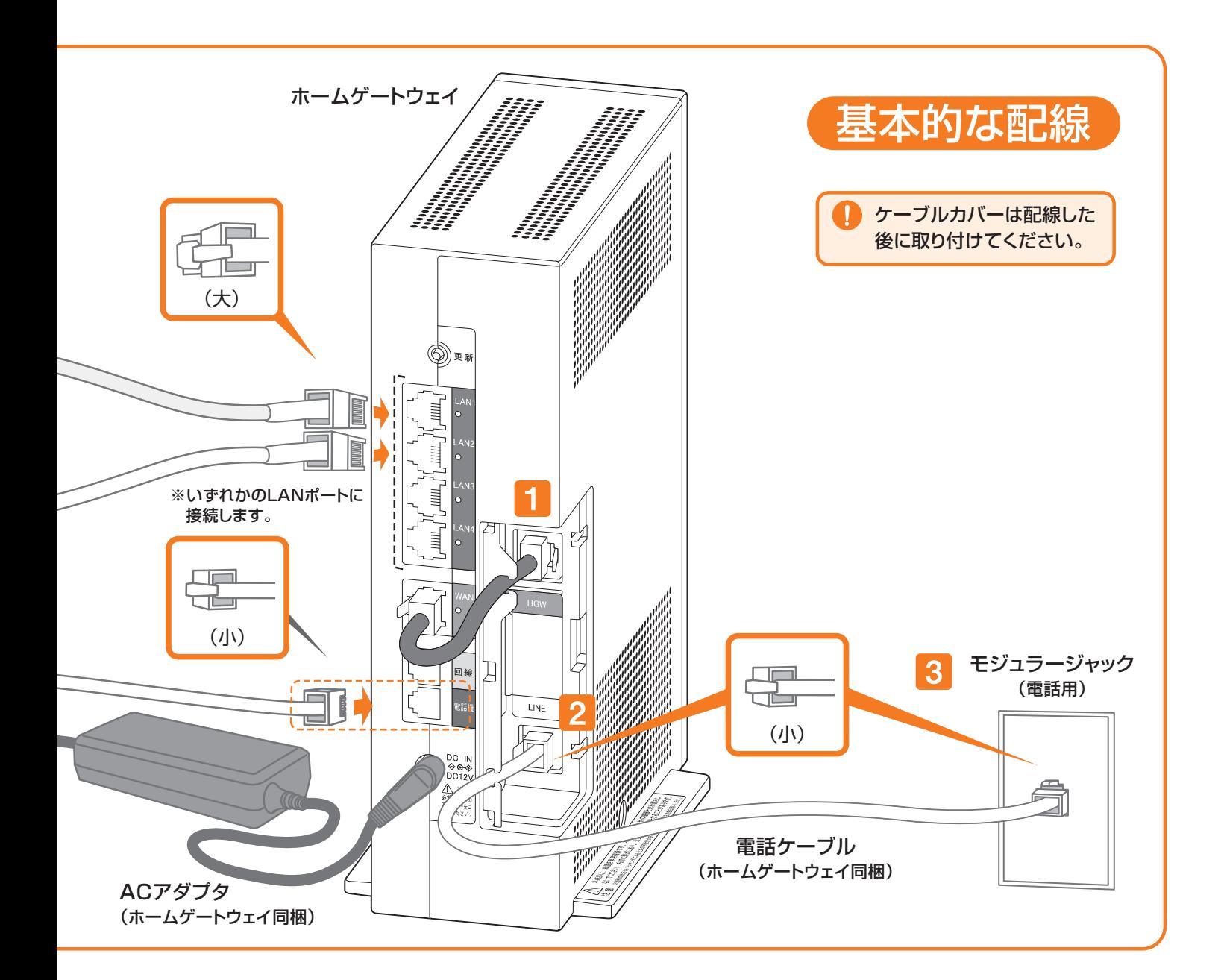

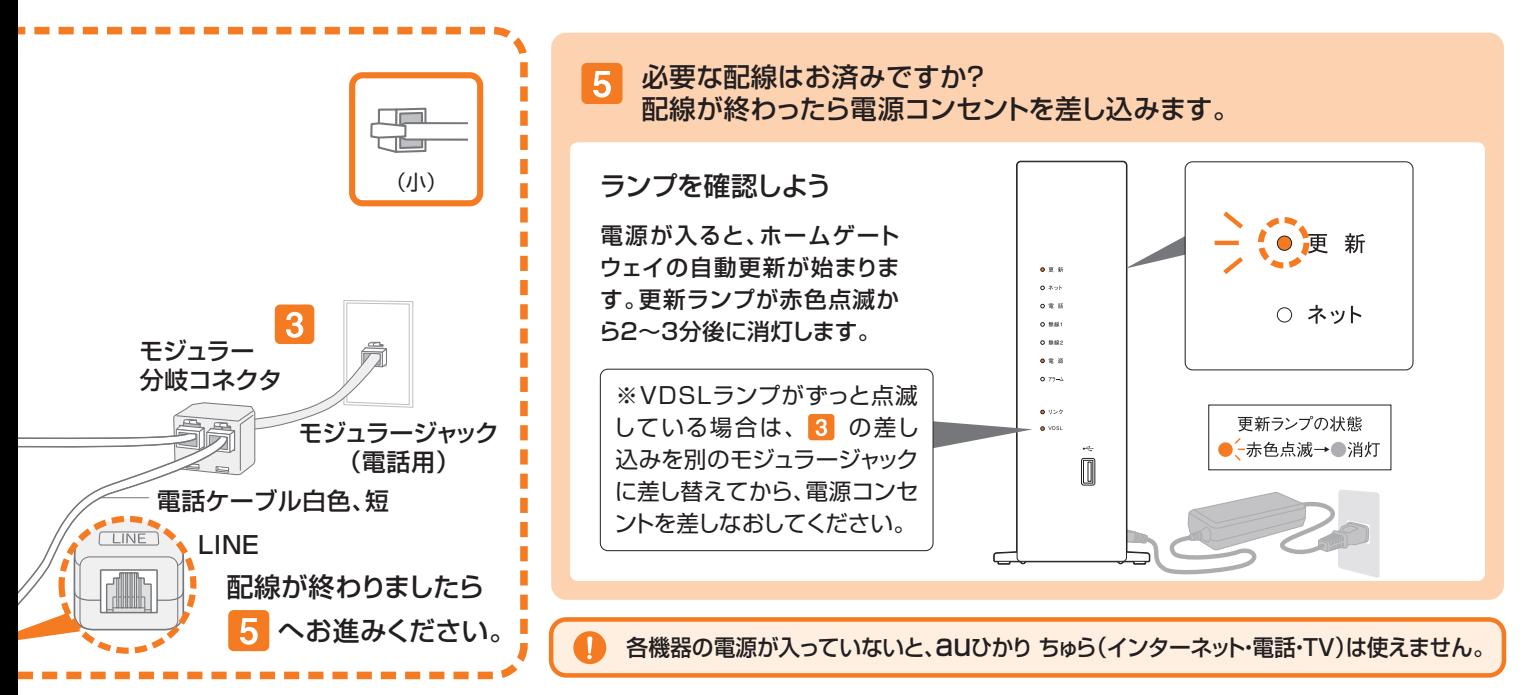

# 現在の電話番号の移行(番号ポータビリティ)時の

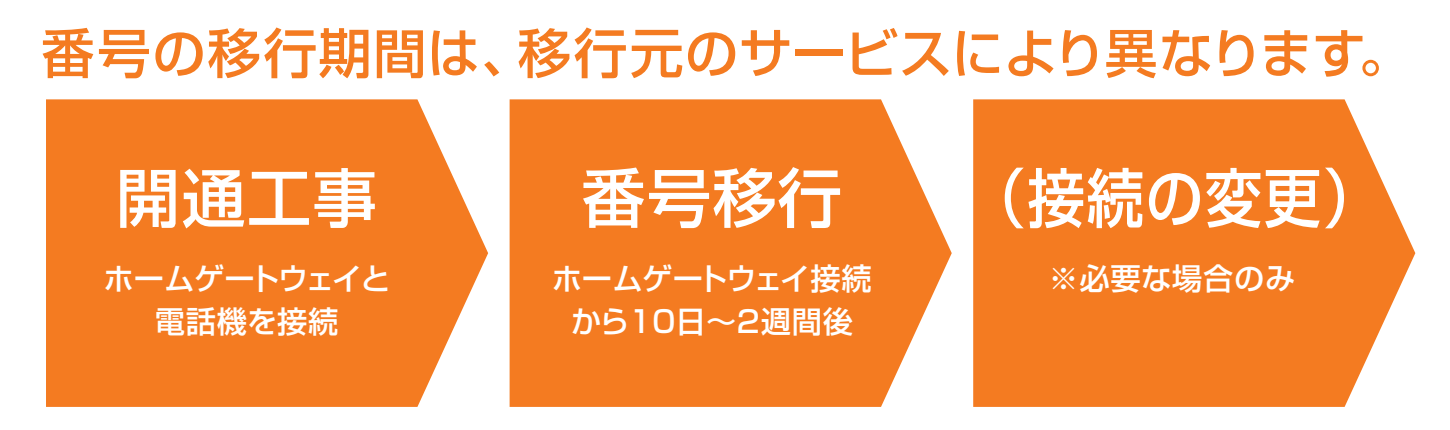

【マンションをお申込みの方】※マンションV/マンション ギガ共通

マンションをお申込みのお客様で、フレッツ光電話から番号移行の場合、開通工事日・即日の切替が可能です。 この場合、NTT⇔KDDIの連携業務の為、開通工事は祝日を除く月~日曜日の午前中に行う必要がございます。 また、当日は開通工事後17:00までの間、NTT内での切替作業により、電話の発信は可能ですが、着信は不可と なります。予め、ご了承ください。

### 電話サービスのご利用開始の確認について

### ホームゲートウェイの雷話ランプが「緑色点灯」していることを確認ください。

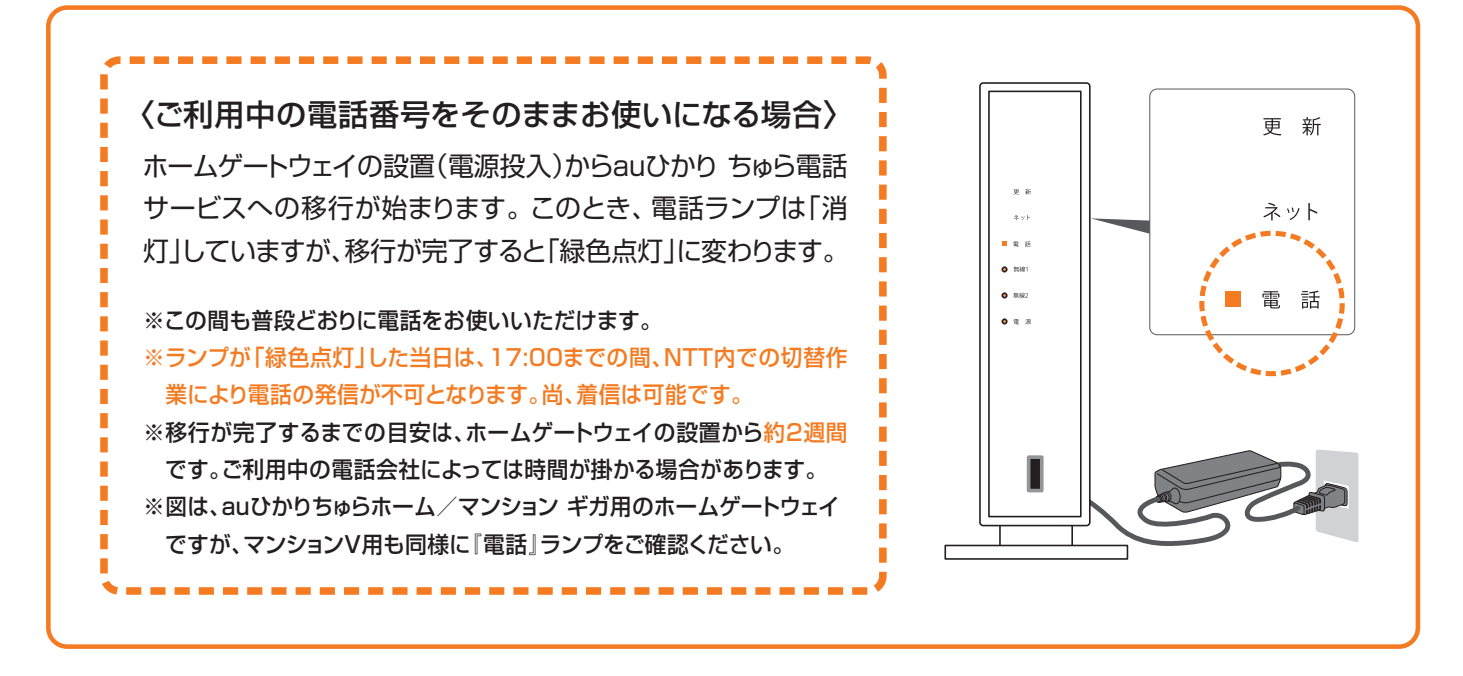

### 電話でもご利用開始をご確認いただけます。

「開通確認試験番号 0077-7156」 へダイヤル

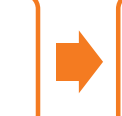

完了アナウンス 「接続試験は正常に終了いたしました。」

従来加入先の電話サービスは、auひかり ちゅら電話サービスのご利用開始後、自動的に休止また解約されます。なお、他社インターネット サービスは自動的に解約されません。auひかり ちゅらの電話サービスのご利用開始後にお客さまご自身で解約手続きをお願いいたします。

### NTTフレッツ光(ひかり電話)から「いまと同じ電話番号を継続する (番号ポータビリティをする)」場合の配線

#### ▶auひかり ちゅら電話サービスへ移行するまで、普段どおりにお使いいただくための配線です。

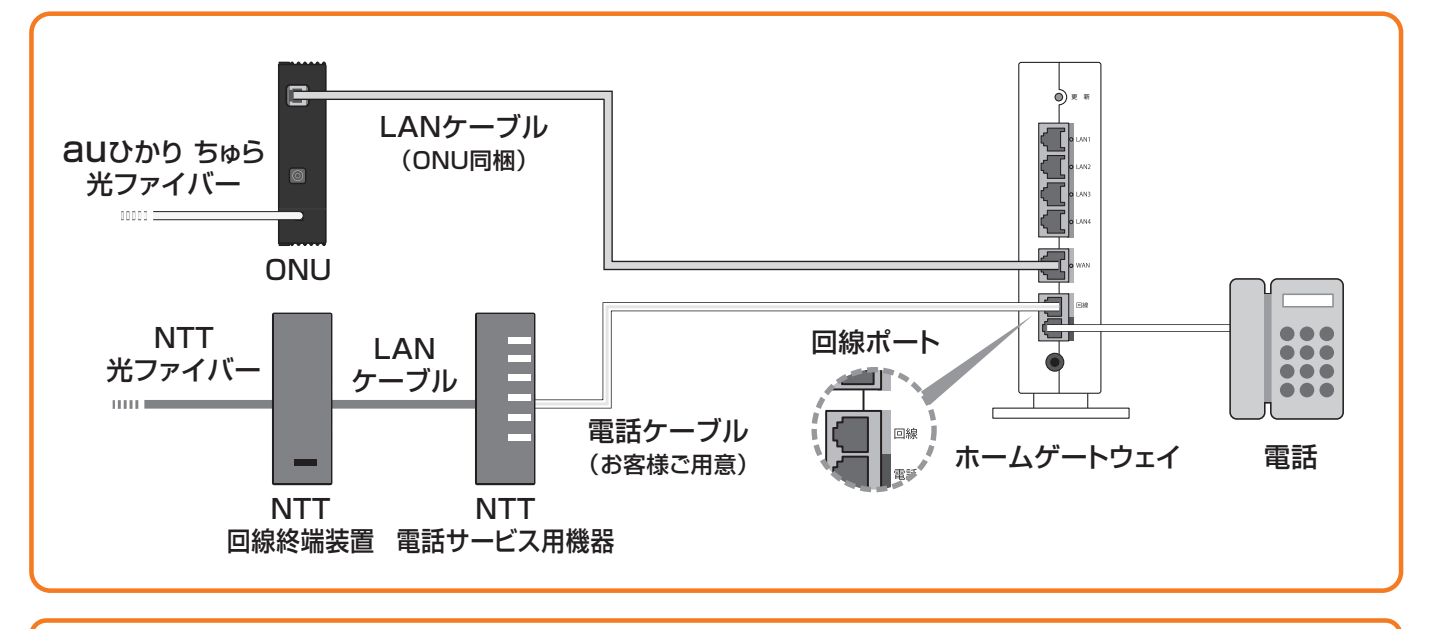

図の配線のように接続できない場合は、従来のままでお使いください。ご利用開始が確認できた(左記参照)翌日以降に、 [電話機]の差込口に電話機を接続してください。

## ISDN回線からの番号ポータビリティの配線

#### ▶auひかり ちゅら電話サービスがご利用可能になるまでの、ISDNを普段どおりにお使いいただくための配線です。

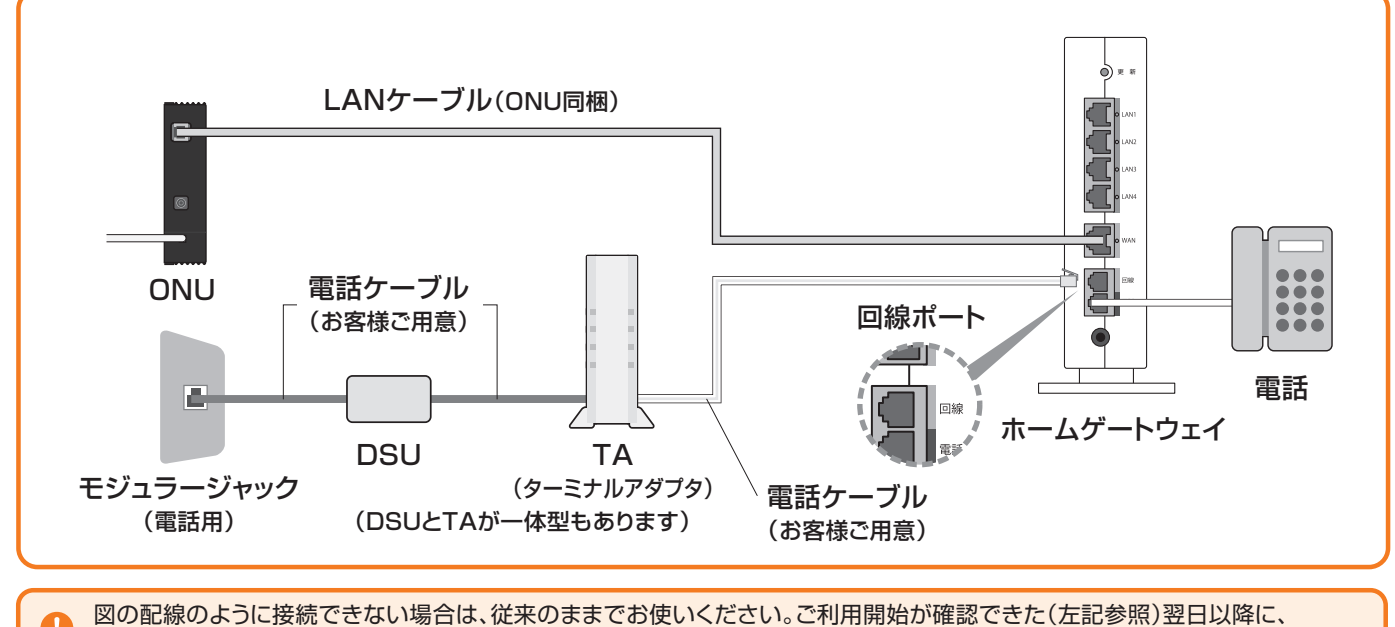

[電話機]の差込口に電話機を接続してください。

マンションの場合は、モジュラージャックとDSUの間にインラインフィルタを取付けてください。

#### 黄色い封筒で、『ご利用開始のご案内』が届きます。この書類は、ご契約内容が記載されている 重要な書類です。大切に保管をしてください。

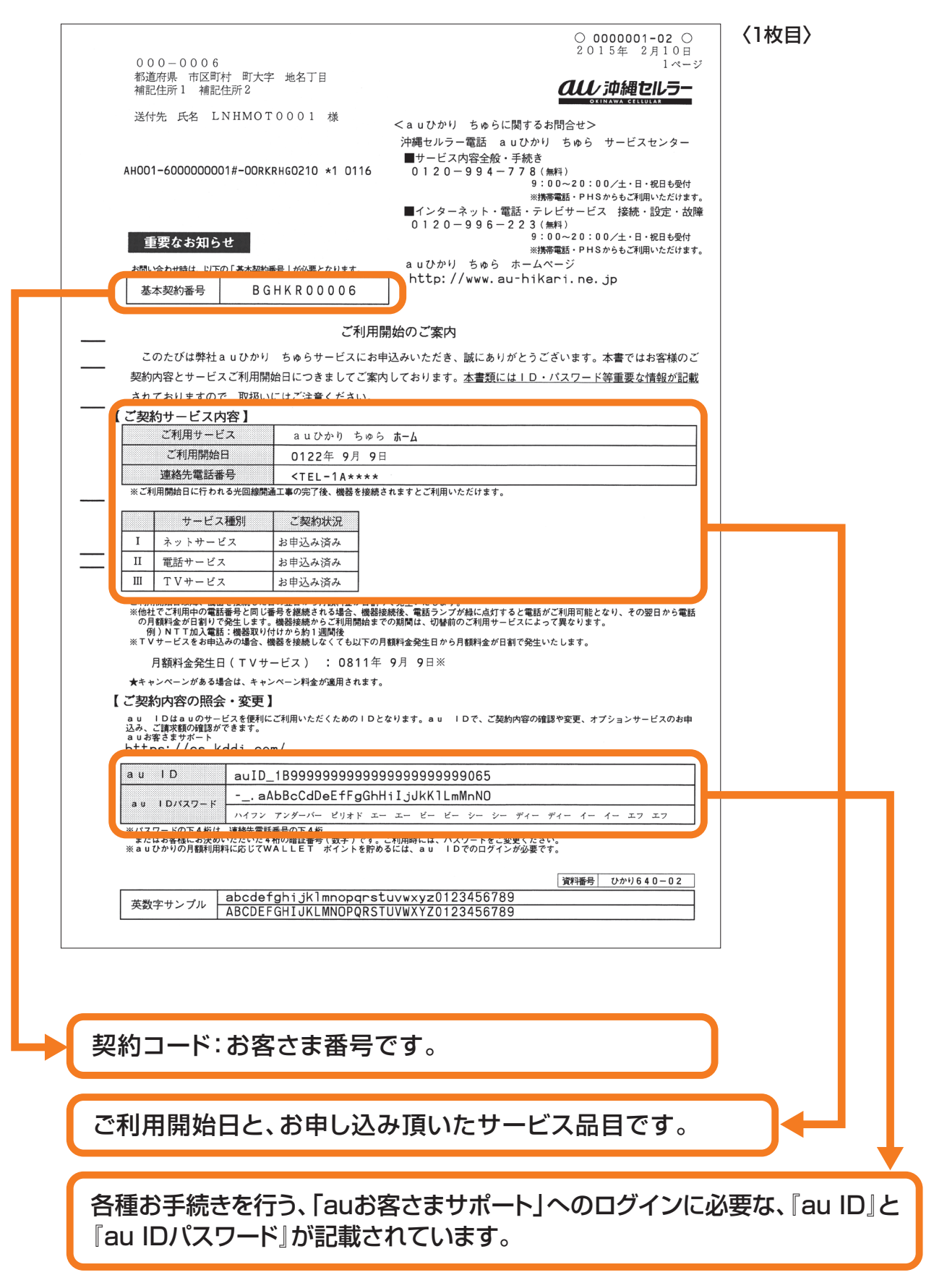

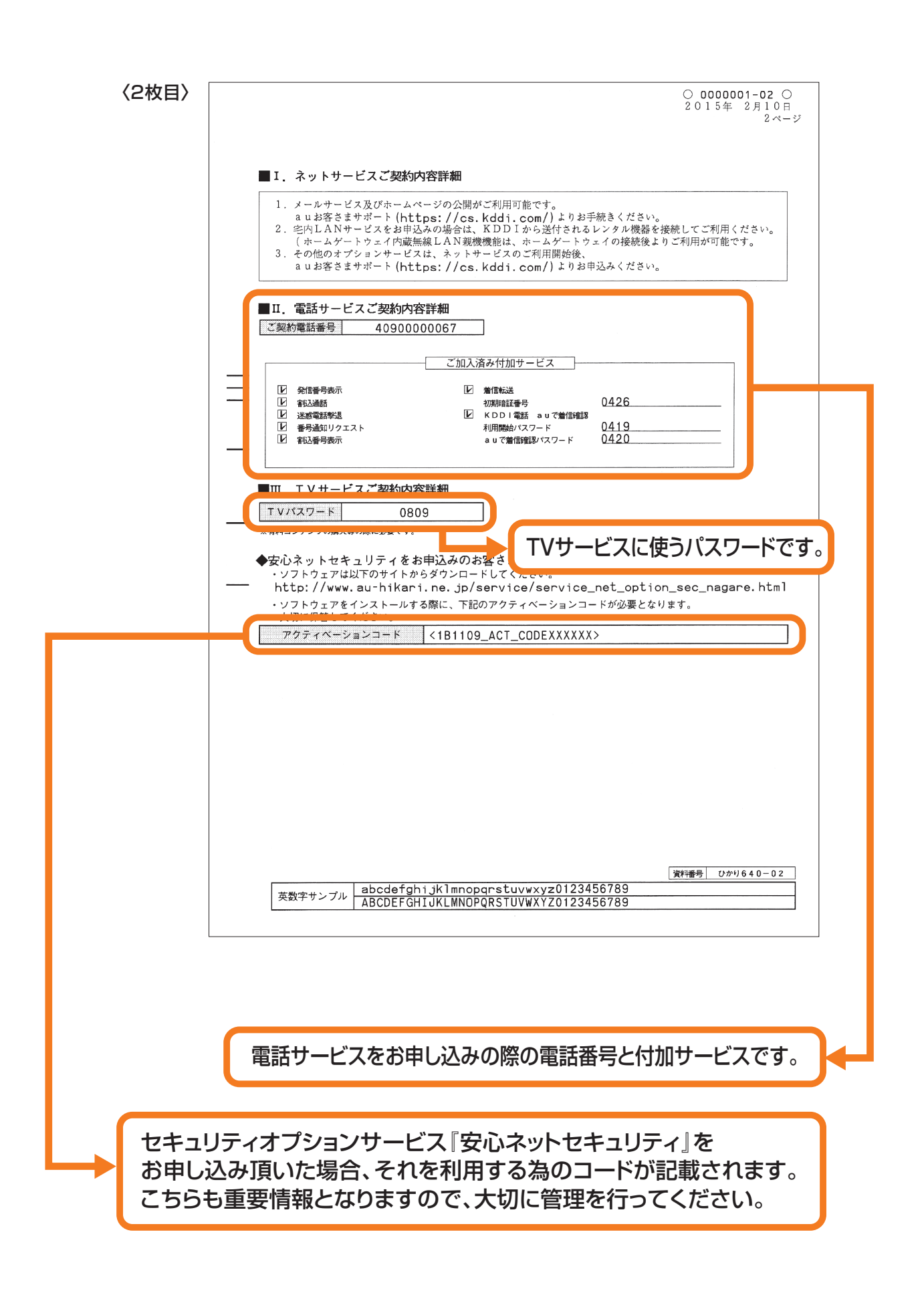

#### 10

## 目 次

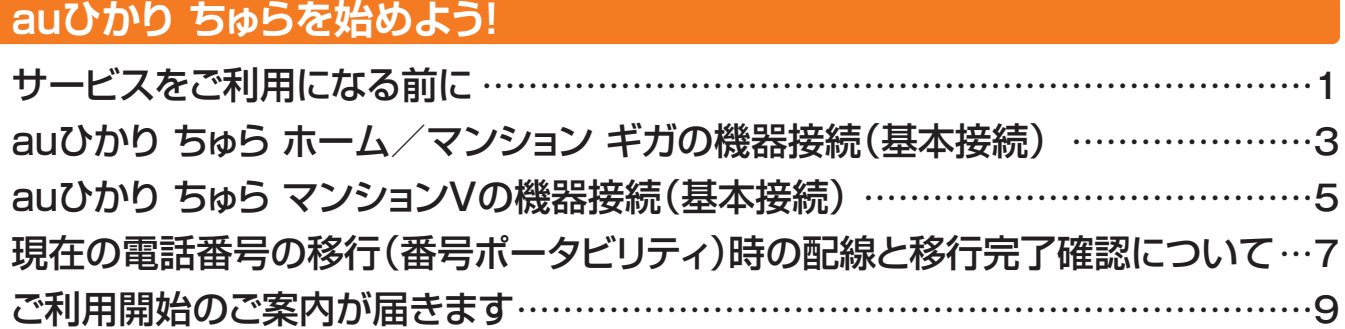

### **ネットサービス**

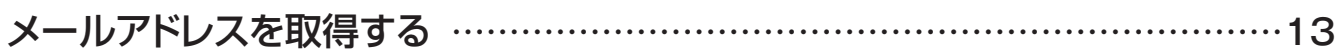

### **電話サービス**

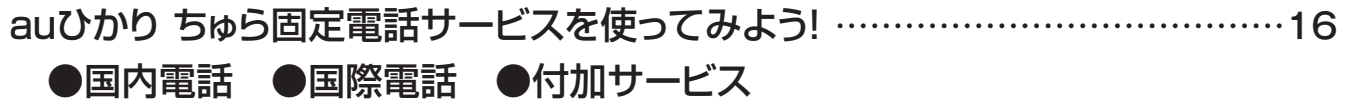

### **TVサービス**

ビデオ・チャンネルサービスについて …………………………………………………24 ●セットトップボックス ●ビデオチャンネル(TVサービス)の使い方

### **各種お手続きauお客さまサポート**

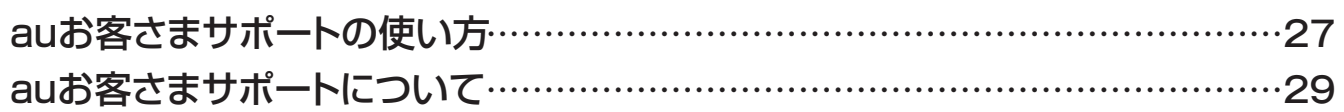

### **Q&A** こんなときは ………………………………………………………………………………31

# quひかり ちゅら

# ネットサービス

インターネットへの接続回線に光ファイバーを利用することで、 大容量のデータを高速で送受信できます。 ホームページの閲覧やメールのやりとりはもちろん、 動画や音楽のダウンロードも快適です。

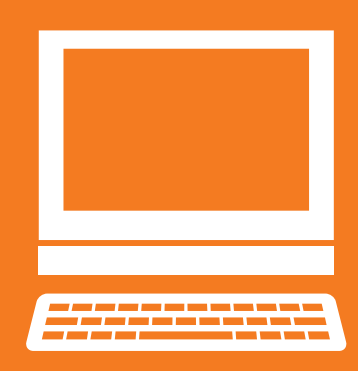

 $\mathsf T$ 

**各種**

**おもいい あまま** 

 $\overline{A}$ 

# メールアドレスを取得する

各種ログインに必要な「au ID」は『ご利用開始のご案内』に記載されています。 詳しくは、本冊子の9ページ・10ページをご覧ください。

**「ご利用開始のご案内」に記載の「au ID/au IDパスワード」を確認**

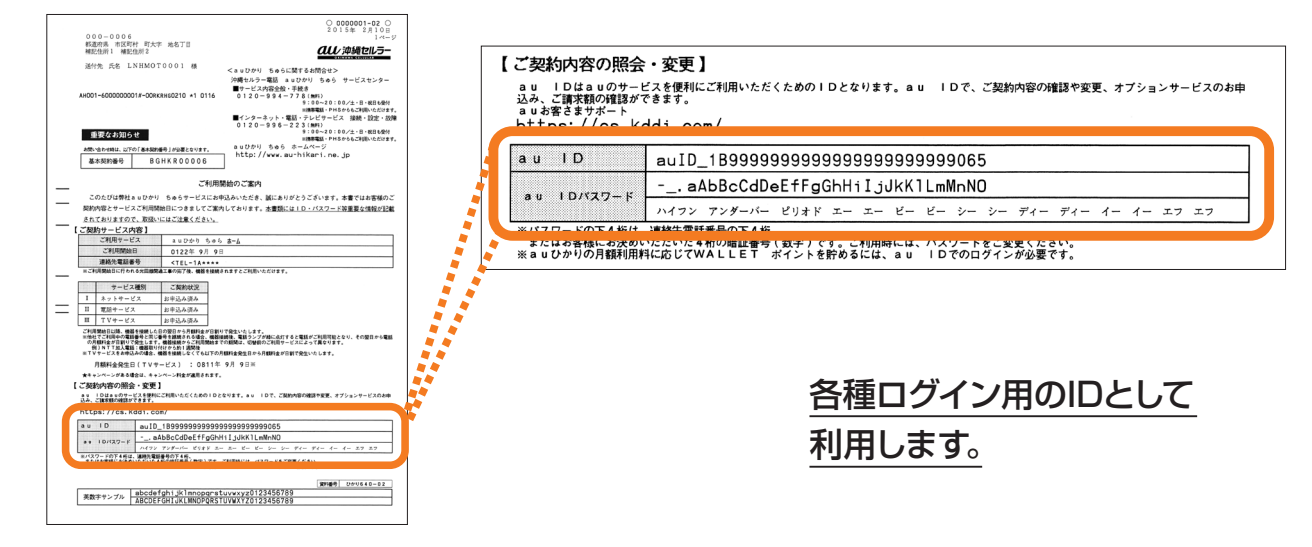

auひかり ちゅら『ユーザーコントロールパネル』でメールアドレスを作成します。 ユーザーコントロールパネルは、「auお客さまサポート(https://cs.kddi.com/)」経由で ログインできます。

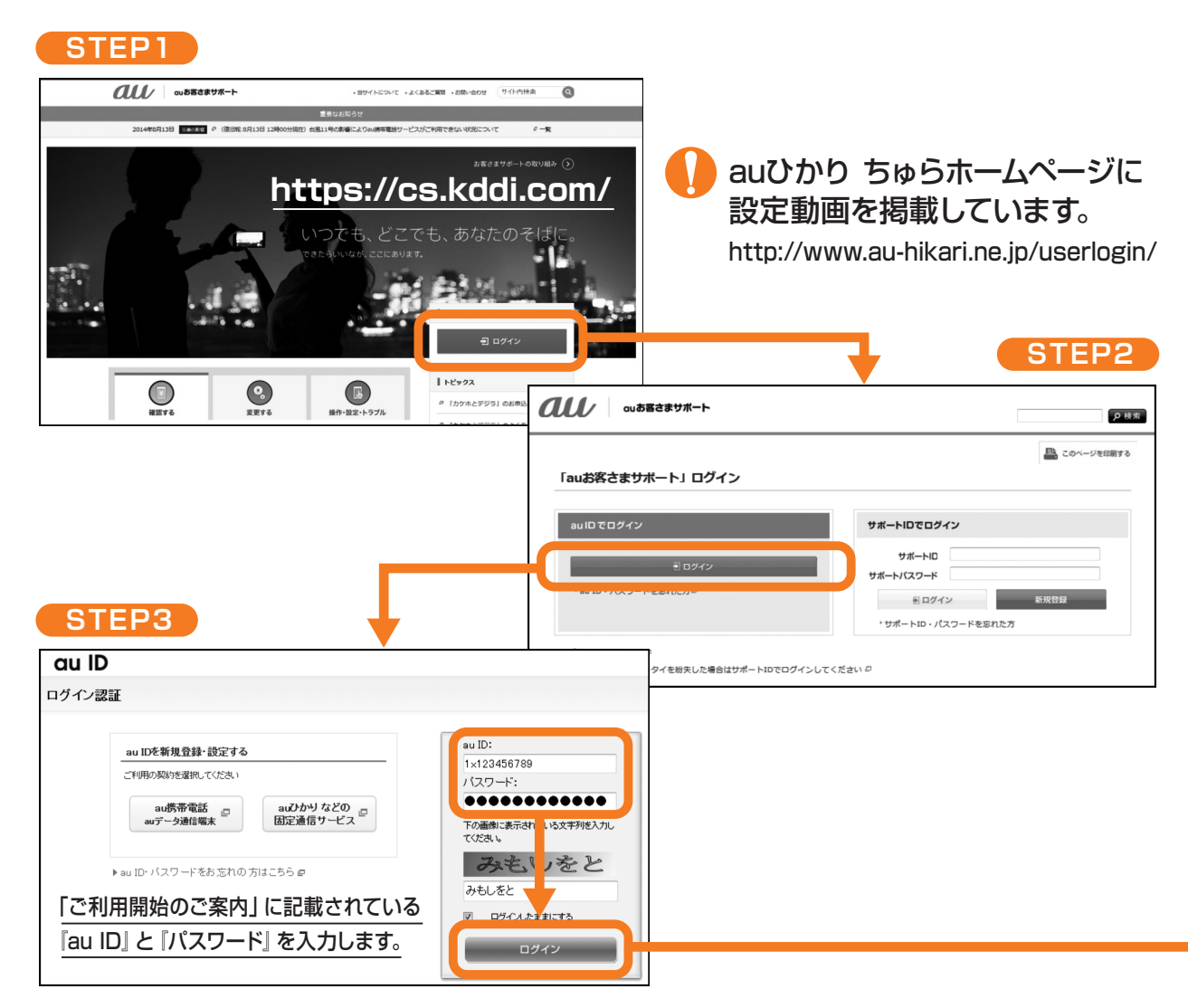

ネ

お 手

続

き

### auひかり ちゅらホームページに設定動画を掲載しています。 http://www.au-hikari.ne.jp/userlogin/

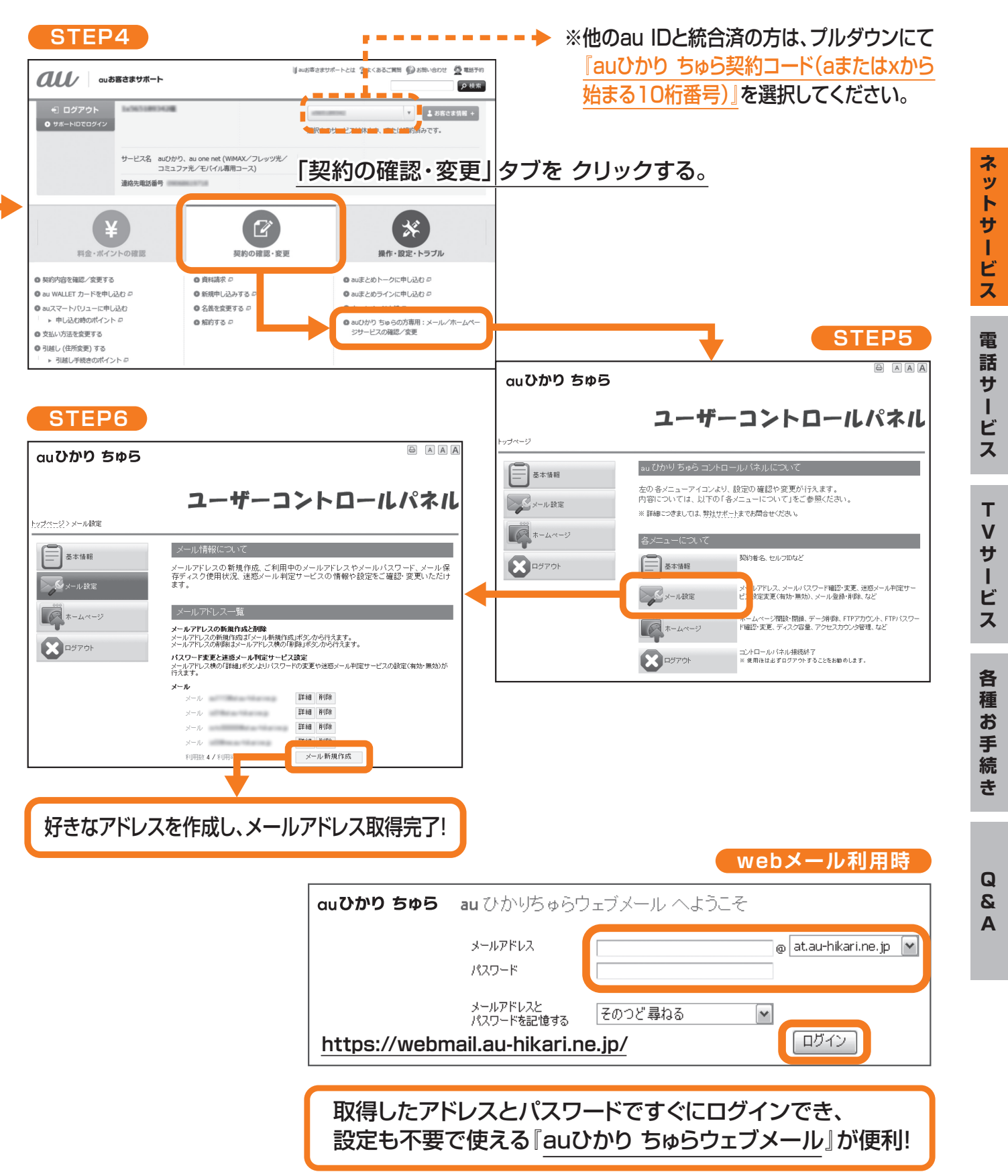

## quひかり ちゅら

# 電話サービス

光ファイバーを電話回線として利用する サービスです。電話機も電話番号もそのままで、 NTTなどの加入電話への通話は距離・時間帯にかかわらず 全国一律料金で利用できます。

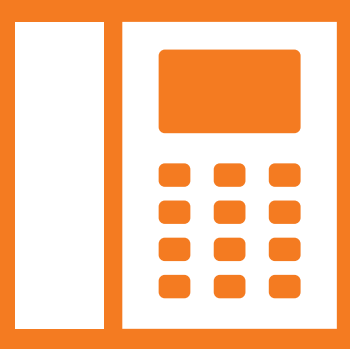

# auひかり ちゅら固定電話サービスを使ってみよう!

電話のかけかたをご紹介します。ふだんお使いの電話機と同じように通話ができます。

### 国内電話

### NTTなど加入電話 / 携帯電話・PHSへの通話

これまでどおり相手先の電話番号をダイヤルすれば通話できます。

※auひかり ちゅら電話サービスを利用した通話に、マイライン・マイラインプラスなどでご契約の 各電話会社が提供する割引サービスは適用されません。

※発信先には、お客さまの市外局番から始まる電話番号(沖縄県の場合、098-×××-××××)が 通知されます。

※ACR機能つき電話機は取扱説明書をお読みになりACR機能を停止してください。

※加入電話番号の頭に「00XY」(事業者識別番号)をつけてダイヤルした場合でもauひかり ちゅら 電話サービスの通話料金が適用されます。

※フリーコール・フリーダイヤルへの通話も可能ですが、一部接続できない番号があります。

### ■ 「1 」ではじまる特殊番号への通話

緊急通報(110・118・119)、電報(115)、時報(117)、災害伝言ダイヤル(171)、 天気予報(177)などは、そのままダイヤルすれば通話できます。

※緊急通報番号(110、118、119)へダイヤルした場合は、ご契約者さまの住所・氏名・電話番号が 接続相手先(警察、海上保安、消防)に通知されます(一部の地域\*の警察・消防を除く)。 なお、番号の頭に『184』を付けてダイヤルした場合については通知されません。通知を拒否される お客さまは、一通話毎に『184』をつけてダイヤルしてください。

\*auひかり ちゅらホームページでご確認いただくか、『auひかり ちゅら コールセンター』へお問い合わせください。

### 国際電話

### 海外への通話

国番号の前に「010」をつけて「010」-「国番号」-「市外局番」-「相手先電話番号」の 順にダイヤルしてください。

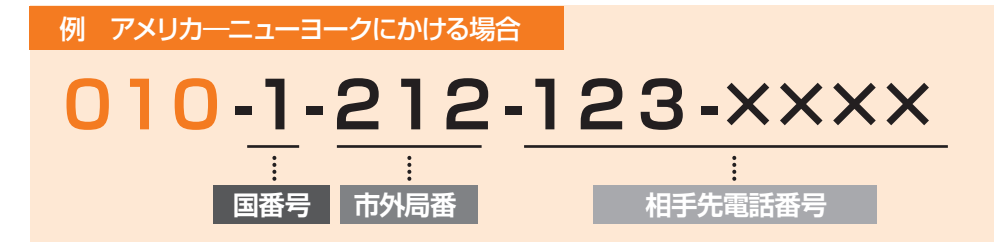

※右記の方法でも通話できます。 → 001-010-1 (国番号) -212 (市外局番) -123-×××× (相手先電話番号) ※カード通話「0055」もご利用いただけます。

※海外で日本の携帯電話をそのまま使用している方へダイヤルする場合は「010」や「国番号」は不要です。

ネットサー

**・ビス** 

**各種**

**おもいい あまま** 

auひかり ちゅら固定電話サービスでは、便利な付加サービスもご利用頂けます。

## 付加サービス

電話オプションパック

**月額500円 (税別)** 

「6迷惑電話撃退」以外の有料付加サービスを2つ以上お申込み頂くと、自動的に「電話 オプションパック』適用となり、月額500円(税別)で『迷惑電話撃退』以外の全ての 有料付加サービスをご利用頂けます。

※パック適用となった後、特定の付加機能は不要の場合、auひかり ちゅらコールセンターにお電話 頂く事で、即日対応可能です。

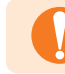

有料の付加サービスは、お申込月は無料です。 解約月は、月額利用料が全額かかります。(申込月に解約の場合も含みます)

### ❶発信番号表示

月額400円(税別) 有料

### ご利用の電話機がナンバー・ディスプレイ対応(電話機の設定が必要です)の場合、 かけてきた相手の電話番号を電話機に表示するサービスです。

※かけてきた相手が発信者番号を通知している場合のみ表示します。

- ※国際電話、公衆電話、表示圏外となる通話など電話番号を通知できない着信については 表示されません。
- ※ご利用の電話機がナンバーディスプレイ対応でない場合、この付加サービスを使うと、電話の着信の 挙動に変化が生じます。

### **@割込通話**

有料 月額300円(税別)

通話中に別の相手から着信があった場合に、「ピッピッ」と音を鳴らすサービスです。 フッキングをすると、後からかかってきた相手と通話ができます。

※フッキングのしかたは、ご利用の電話機の取扱説明書をご覧ください。

### **❸割込番号表示**

有料 月額100円(税別)

ご利用の電話機がキャッチホン・ディスプレイ対応(電話機の設定が必要です)の場合、 通話中に別の相手から着信があったときに、後からかけてきた相手の電話番号を電話機 などのディスプレイに表示するサービスです。

※このサービスをご利用の場合には、「発信番号表示」、「割込通話」へのお申し込みも必要です。 ※かけてきた相手が発信者番号を通知している場合のみ表示します。 ※国際電話、公衆電話、表示圏外となる通話など電話番号を通知できない着信については 表示されません。

 $\overline{Q}$  $\mathbf{z}$  $\overline{A}$ 

各 種

### 4番号通知リクエスト インスト インスト (月額200円(税別) 有料

れます。

電話番号を非通知でかけてきた相手に、「電話番号の前に186をつけておかけ直し ください」という音声ガイダンスを流して、電話番号の通知を要求するサービスです。

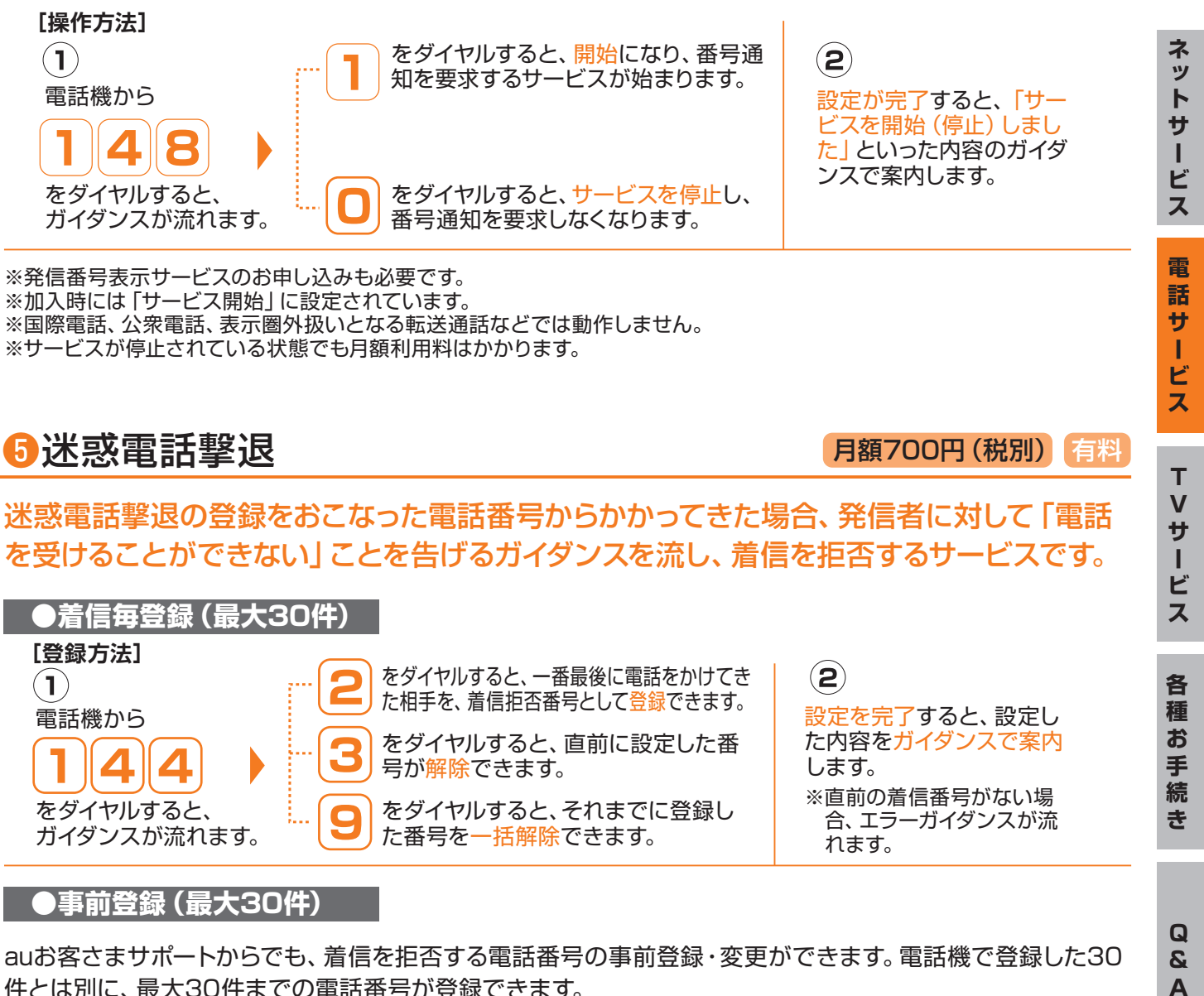

#### **●事前登録(最大30件)**

ガイダンスが流れます。

auお客さまサポートからでも、着信を拒否する電話番号の事前登録・変更ができます。電話機で登録した30 件とは別に、最大30件までの電話番号が登録できます。

※電話機での登録件数は1回線につき最大30件までです。31件目の登録時は、一番古い登録番号が削除されます。

た番号を一括解除できます。

※迷惑電話撃退に登録している番号から電話がかかってきた場合、相手が番号を非通知でかけてきても、サービスは作動します。 ※国際電話番号は登録できません。

※番号通知リクエストと併用した際は、迷惑電話撃退の動作が優先されます。

 $\overline{\mathbf{Q}}$  $\mathbf{z}$  $\Delta$ 

# auひかり ちゅら固定電話サービスを使ってみよう!

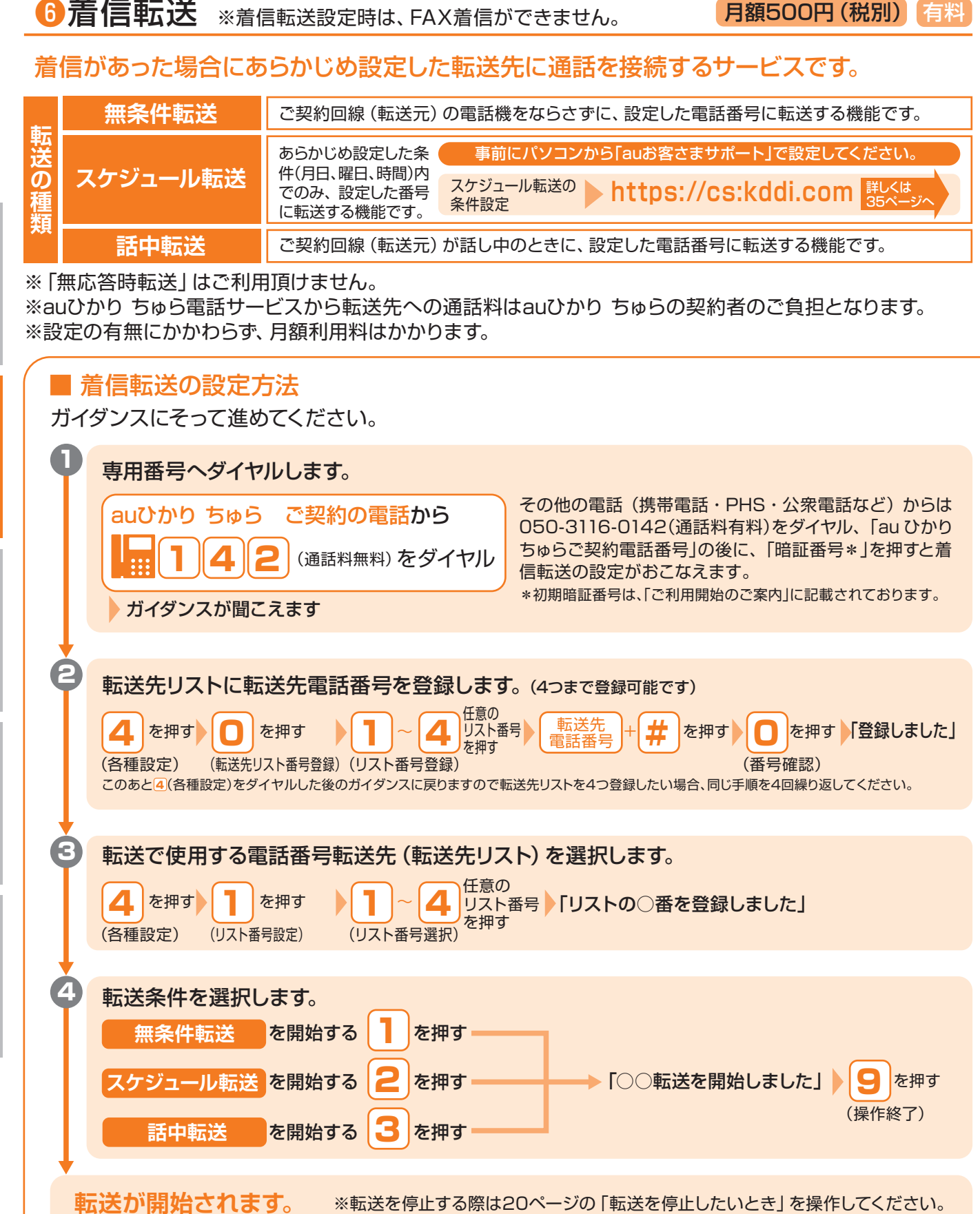

ビ ス

各 種 お

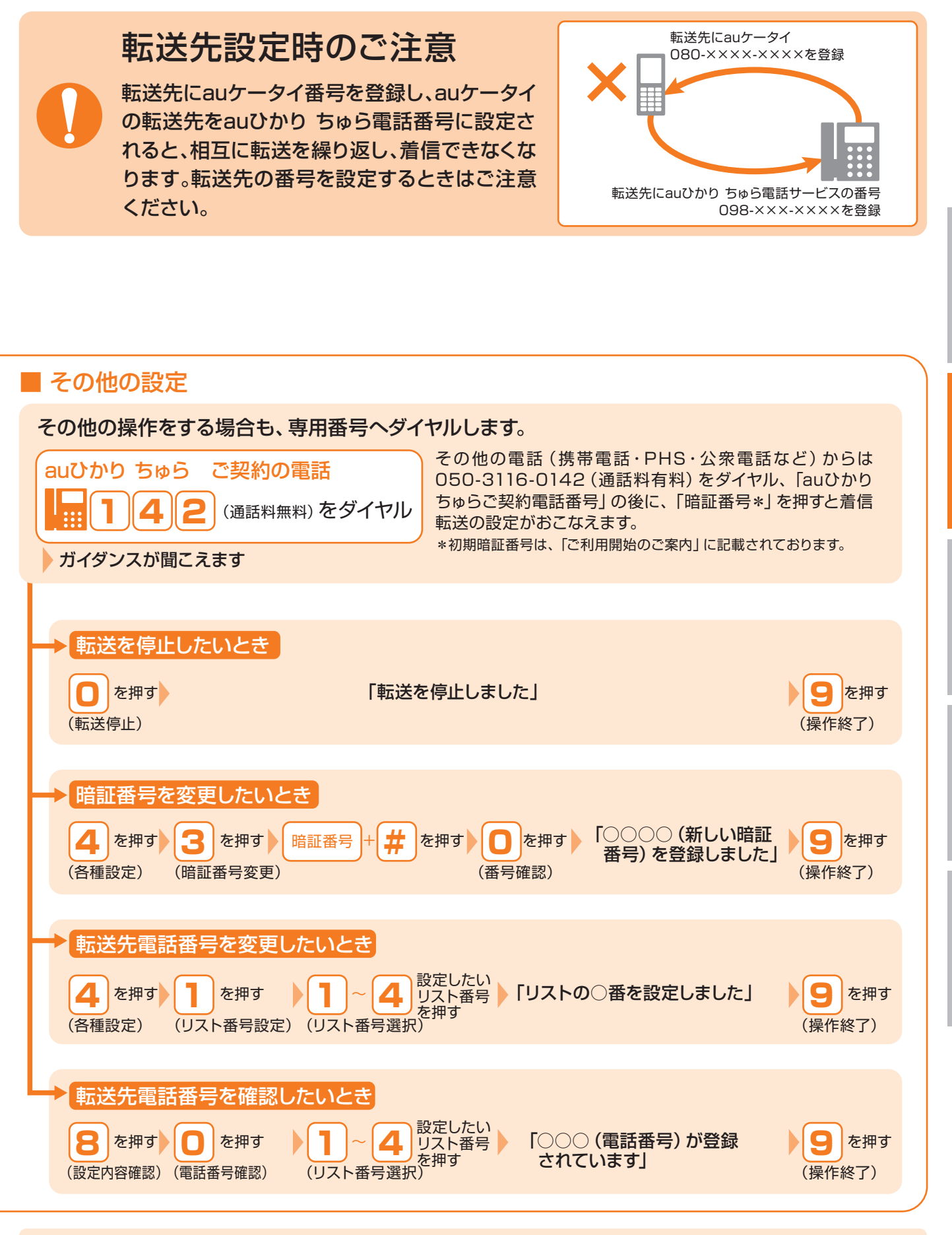

有料の付加サービスは、お申込月は無料です。

解約月は、月額利用料が全額かかります。(申込月に解約の場合も含みます)

20

**TVサービス TVサービス Market Market Market Market Market Market Market Market Market Market Market Market Market Market** 話 サ т ビ  $\bar{\mathbf{x}}$ T  $\overline{\mathsf{V}}$ サー ビ ぇ

ネットサービ

ス

電

お **お手続** 手 続 **き**

**各種**

各 種

> $\overline{\mathbf{Q}}$  $\mathbf{z}$  $\Delta$

# auひかり ちゅら固定電話サービスを使ってみよう!

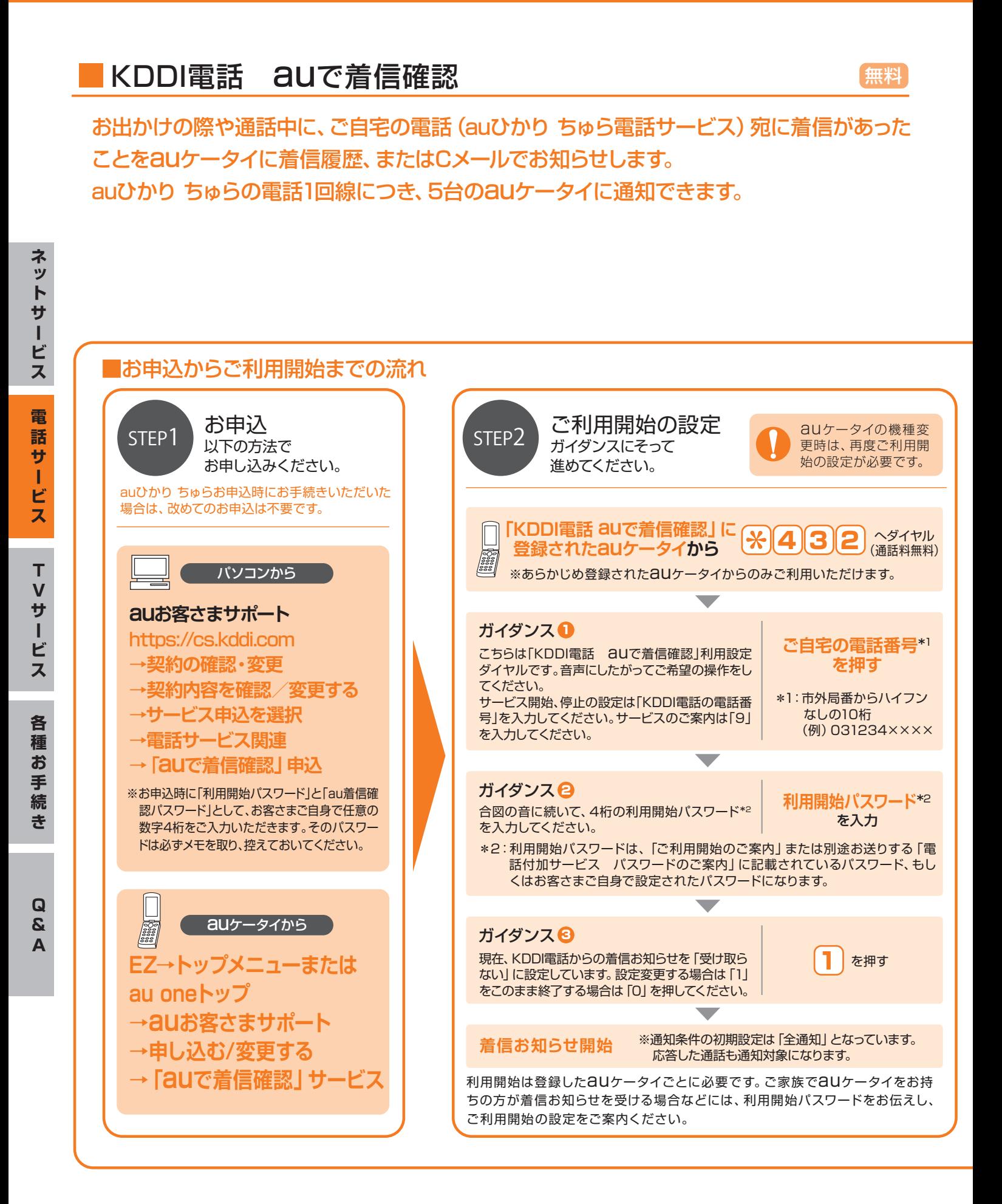

### ●着信のお知らせがされない場合

- ・「着信通知先」として登録したauケータイからの着信
- ・050番号宛の着信
- ・相手先の電話番号が非通知の場合\* \*発信者番号が非通知の場合は通知されませんが、「通知する」に設定をご変更いただくことで着信をお知らせします。 (その場合も発信者番号は表示されません。)

#### ●Cメールで着信のお知らせをされるお客さまへ

- ・Cメール利用制限をされている場合でも、着信をお知らせします。
- ・お客さまのCメール受信フィルター設定により、着信のお知らせを受信できない場合があります。
- ・C405以前の機種については、Cメールは届きますが、発信者番号は表示されません。

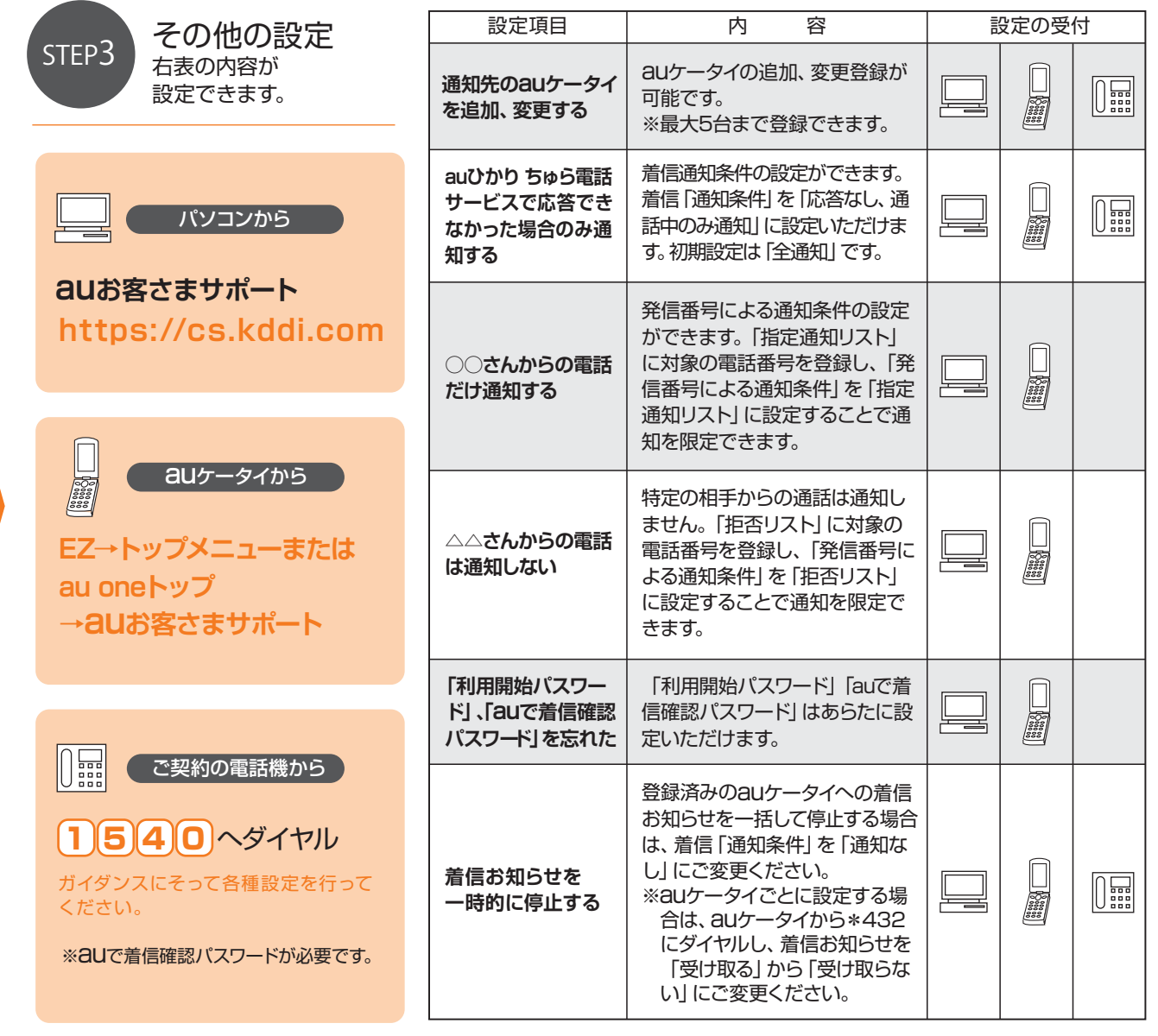

ネットサー

**・ビス** 

電 話 サ т ビス

## quひかり ちゅら

# TVサービス

ご自宅のテレビにセットトップボックスを接続することで、 HD(高画質)な映像を楽しめるサービスです。 多チャンネル放送はもちろん、豊富なビデオ作品を VODでご覧いただけます。

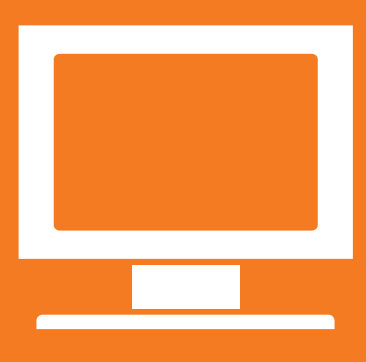

# ビデオ・チャンネルサービスについて

ご自宅のテレビ等に専用セットトップボックスを接続して、お好みの映画などを視聴頂ける映像配信サービスです。

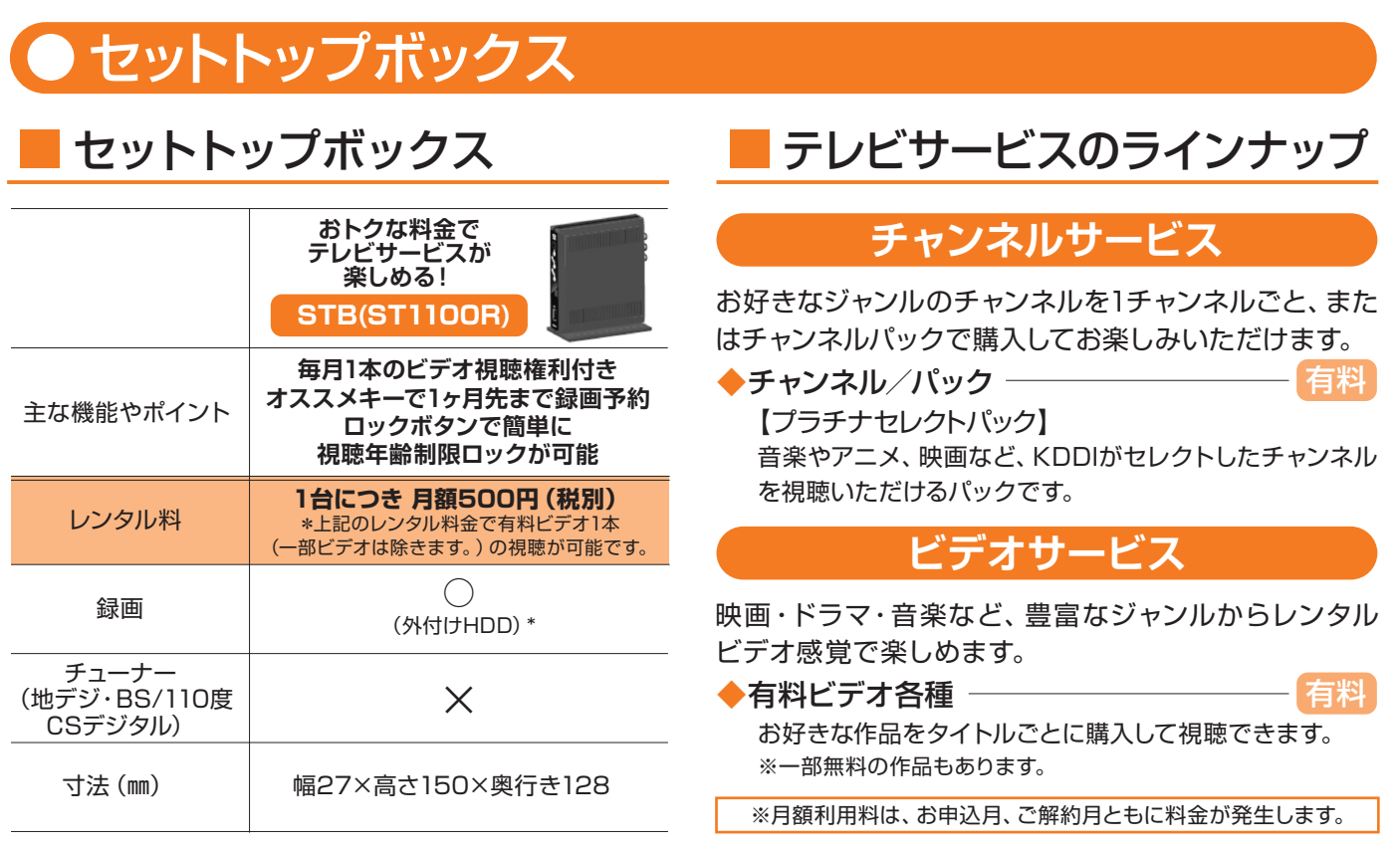

\*外付けHDDは、別途購入が必要です。外部電源(ACアダプタなど)がない機種は利用できません。 ※HD(高画質)でみるためには、HD対応テレビが必要です。

※複数台のテレビで別々のチャンネルを視聴したい場合、テレビの台数に応じたセットトップボックスのレンタルが必要と なります。セットトップボックスは、最大2台までレンタルが可能です。

※プラチナセレクトパックをお申込頂いているお客さまへは、デジタル版ガイド誌を無料公開(PC・スマートフォンより 閲覧可)しております。誌面版のガイド誌をご希望の場合は有料(1冊につき月額200円(税別))にて承ります。 ※地上波デジタル放送、BS放送は録画できません。

## ビデオ・チャンネル(TVサービス)の使い方

ビデオ・チャンネルの視聴方法

セットトップボックスに同梱の取扱説明書をご参照ください。

### その他のご案内

●有料のビデオやチャンネルなどの料金は、月々のauひかり ちゅらの利用料金\*として まとめてお支払いいただけます。

\*有料コンテンツの月額利用料は、お申込月、ご解約月ともに料金が発生します。

- ●有料のビデオやチャンネルをご利用時には、「TVパスワード」をご入力いただきます。 「TVパスワード」は、auひかり ちゅらご利用開始時にお送りしている 「ご利用開始のご案内」に記載されています。(詳細は10ページをご覧ください)
- ●セットトップボックスをTVや録画機器に接続する方法については、

セットトップボックスに同梱の取扱説明書をご参照ください。

●サービスの解約後、またはセットトップボックスを交換した場合、外付けHDDに 録画したコンテンツを視聴することはできません。

 $\mathbf Q$  $\mathbf{z}$  $\Delta$ 

**各種**

各 種 お

**お手続**

# ビデオ・チャンネルサービスについて

■ビデオ・チャンネルをもっと楽しおために(ご家族でご利用の場合は必ず確認ください)

ビデオ・チャンネルの一部には「視聴年齢制限付きコンテンツ」に指定されている作品があります。

 $\mathbf{U}$ ご家族でお楽しみいただく場合は、視聴年齢制限設定の実施と、本体ロックNo.の変更をお願いします。

セットトップボックスの初期設定状態では視聴年齢制限付き作品がメニューに表示されます。 ご家庭でお楽しみ頂くなど、当該のビデオ視聴を制限されたい場合は、以下を参照して頂き、ご利用状況 に応じてセットトップボックスの視聴年齢制限を設定してください。

#### ●本体ロックNo.の変更

 初期状態は、本体ロックNo.は「1234」に設定されています。 未成年の方には知られない番号へ変更してください。 ※詳しい設定方法は、セットトップボックスの取扱説明書でご確認ください。

#### ●視聴年齢制限設定の設定値の確認及び変更

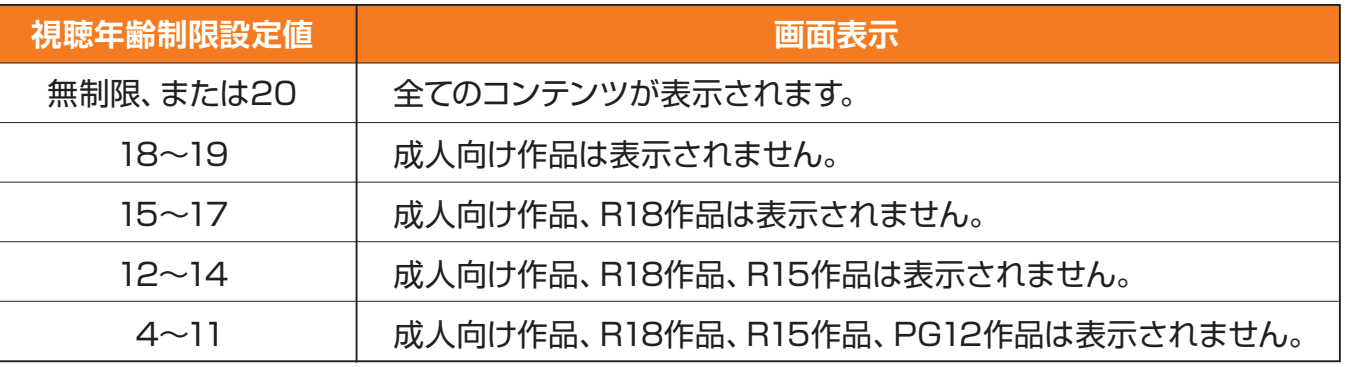

#### ●視聴年齢制限の設定方法

### **ST1100R(ST1100RA)をご利用の場合**

- ①リモコンの「メインメニュー」ボタンを押し、 設定を選択。
- ②「視聴可能年齢」を選択し、設定年齢を選択する。

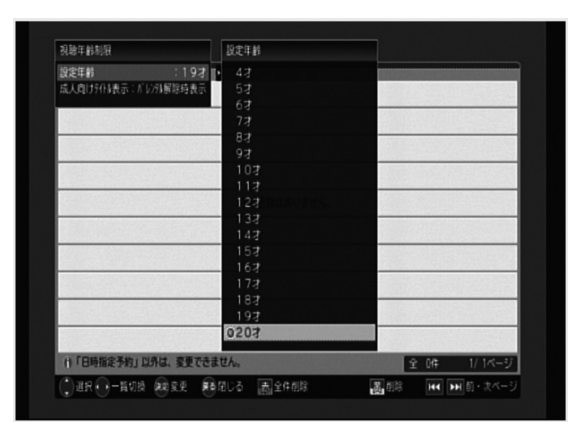

### **HD-STBをご利用の場合**

- ①メインメニュー画面から「FUNCTION」タブを選び、 「インフォメーション/設定」タブを選択し、 「5.設定」を選択。
- ②設定画面上で「視聴録画設定」タブを選択し、 「3.視聴年齢制限設定」を選択。
- ③本体ロックNo.を入力。
- ④視聴年齢制限設定画面にて、「視聴可能年齢」 を設定する。

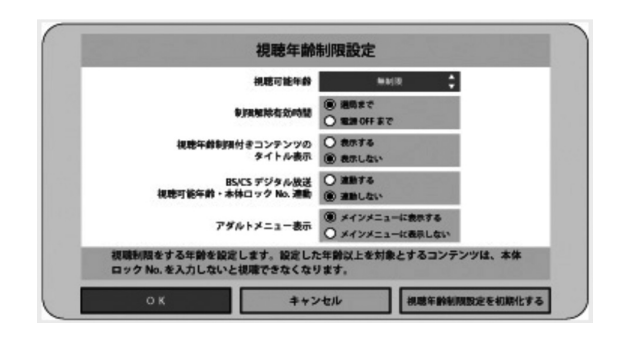

# quひかり ちゅら

# 各種お手続き auお客さまサポート

auが提供するサービスの総合サポートサイトです。 料金照会・一部登録情報の変更・オプションサービスの 申込み・解約などを行えます。

ネットサービス

**各種**

**トランス かんきょう かんきょう あんきょう かんきょう かんきょう かいきょう かんきょう かいきょう かいきょう かんきょう かんきょう かんきょう かんきょう かんきょう かんきょう かんきょう かんきょう かんきょう かんきょう かんきょう かんきょう かんきょう かんきょう** 

**き**

続

**Dauお客さまサポートとは** 

パソコンや携帯電話から、お客さまのご契約やご請求に関する照会や、変更のお手続きなど、 24時間ご利用いただけるオンラインサービスです。

※システムメンテナンスなどにより、ご利用いただけない場合があります。 ※ご契約内容によりご利用いただけない場合があります。

### auお客さまサポートのご利用方法

インターネットにアクセスし、auお客さまサポートを開きます。 STEP<sub>1</sub> ※ログイン方法は13ページをご参照ください。

auお客さまサポート **https://cs.kddi.com**

『ご利用開始のご案内』に記載されている「au ID」と「au IDパスワード」を STEP<sub>2</sub> 入力し、ログインしてください。

※初回ログイン時は、連絡先メールアドレスの登録が必要となります。

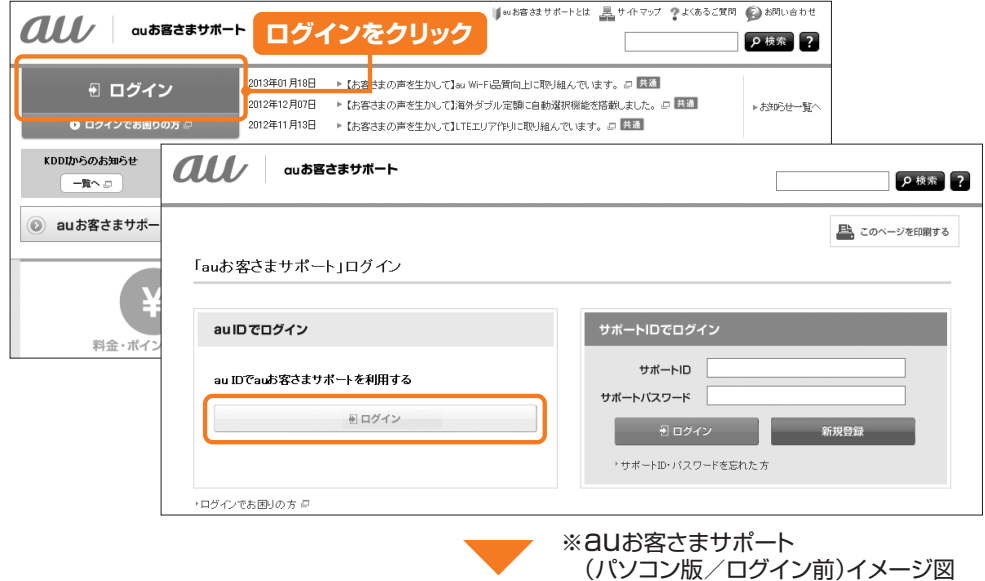

 $\mathbf{\Omega}$  $\overline{A}$ 

 $\mathbf Q$ 

**TVサービス TVサービス TVサービス TVサービス TVサービス TVサービス TVサービス TVサービス TVサービス TVサービス TVサービス TVサービス TVサービス TVサービス TVサービス TVサービス TVサービス TVサービス TVサービス TVサービス TVサービス TVサービス** 

ビス

各 種 お 手 続 き

 $T$  $\mathsf{V}$ ・サー

ネットサービス

電話サー

・ビス

ログイン後、各種サービスのご利用が可能です。 STEP<sub>3</sub>

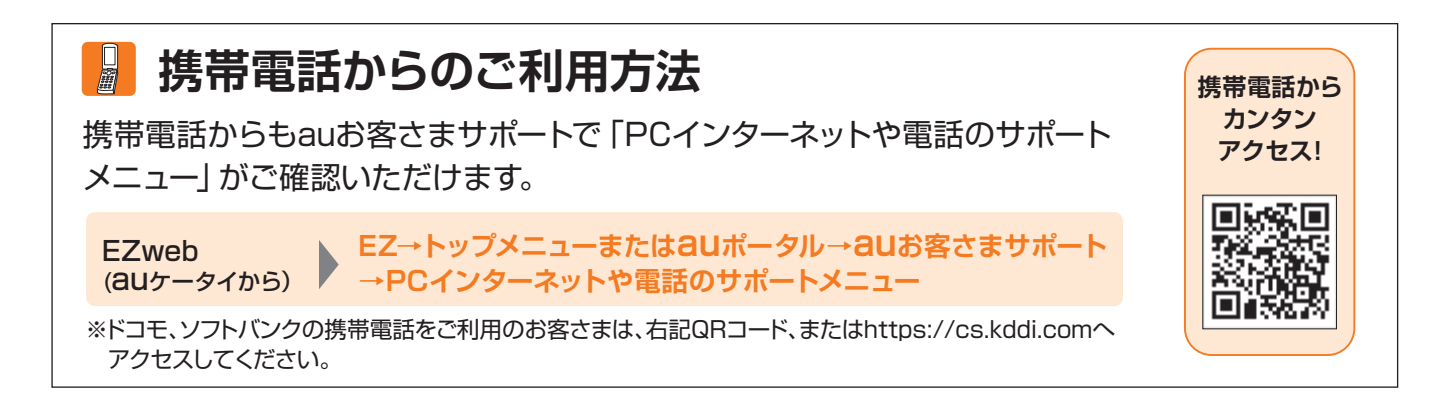

27

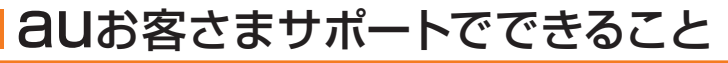

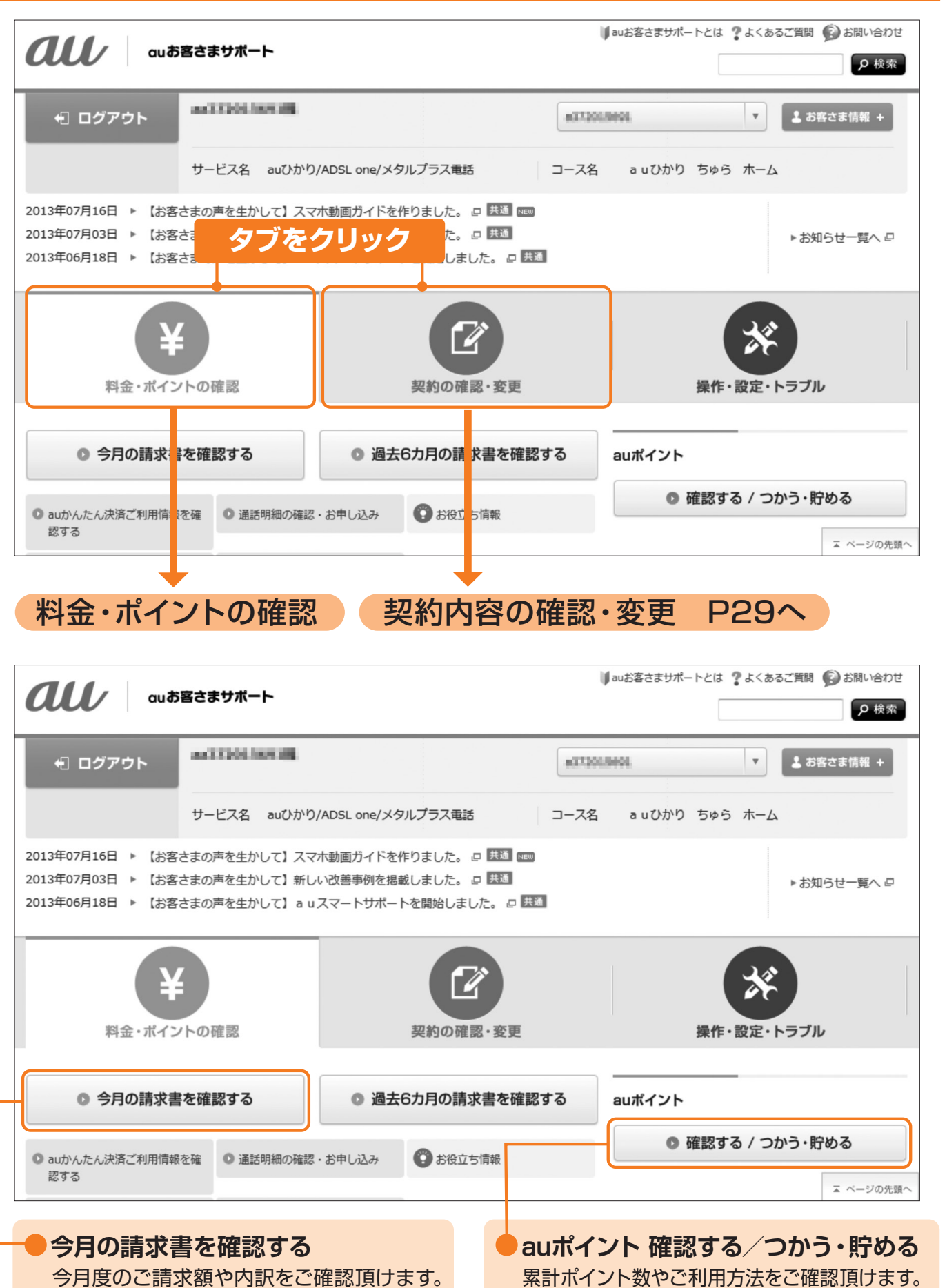

TVサービス TVサービス Alternative Content of TV サービス TVサービス Alternative Content of TV サービス Alternative Content of TV サービス<br>アプリケーション

ネットサー

ビ ス

電 話サ

 $\overline{\phantom{a}}$ 

・ビス

T

 $\overline{\mathsf{V}}$ サ  $\overline{1}$ ビス

**各種**

各 種

お

手 続

**トランス かんきょう かんきょう あんきょう かんきょう かんきょう かいきょう かんきょう かいきょう かいきょう かんきょう かんきょう かんきょう かんきょう かんきょう かんきょう かんきょう かんきょう かんきょう かんきょう かんきょう かんきょう かんきょう かんきょう** 

**き**

 $\overline{\mathbf{Q}}$ **S**  $\Delta$ 

# auお客さまサポートについて

### 契約内容の確認・変更

### ログイン方法は13ページをご参照ください。本画面はログイン後の画面です。

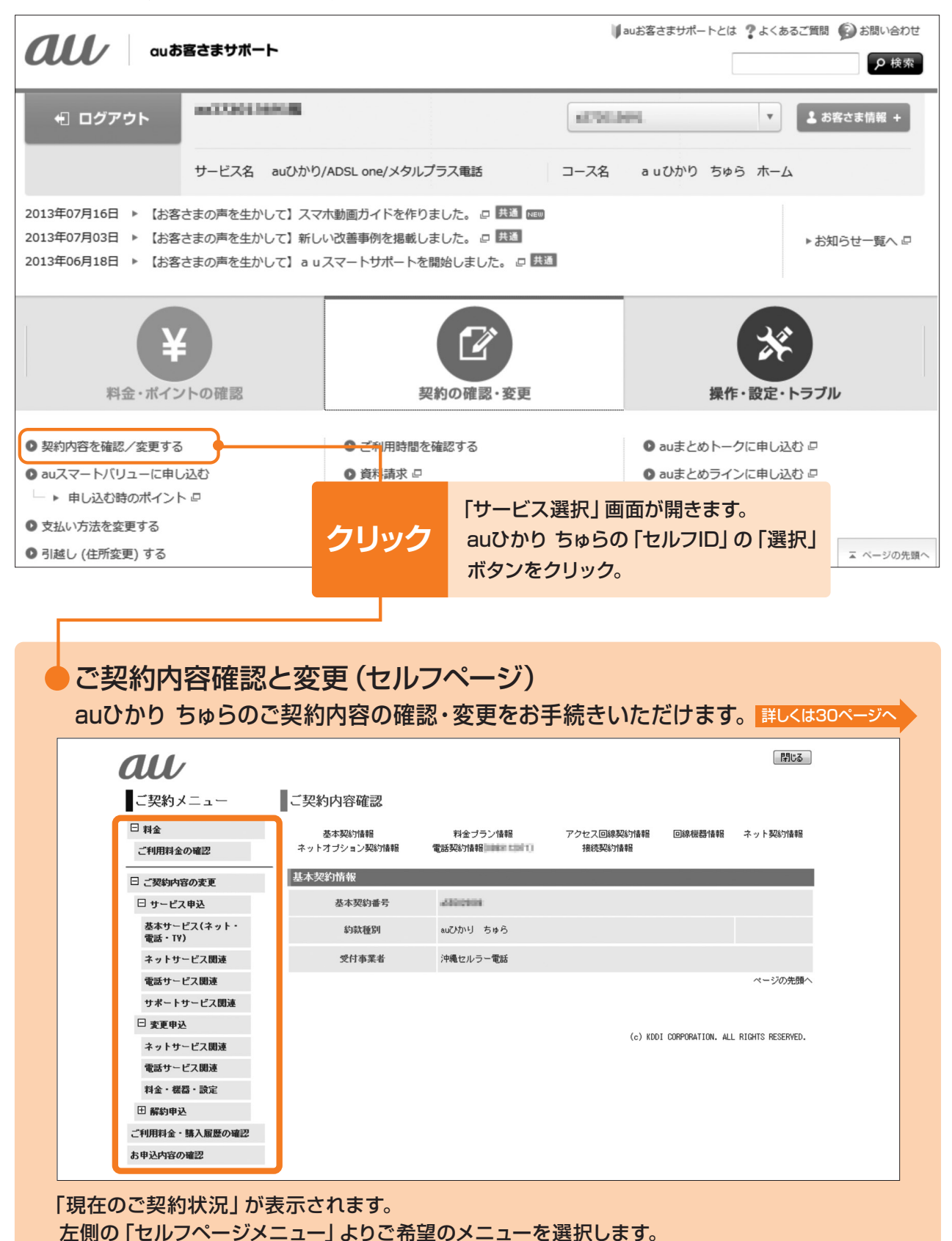

※auお客さまサポート(ログイン後)の画面イメージです。実際の画面とは異なる場合があります。 ※ご契約内容により画面イメージどおりに表示されない場合があります。

・ビス

### ■ご契約内容確認と変更 (セルフページ) でできること

### ● ご利用状況の確認

お客さまのご利用コースやメールアドレス、ホームページURLなどご契約内容が確認できます。

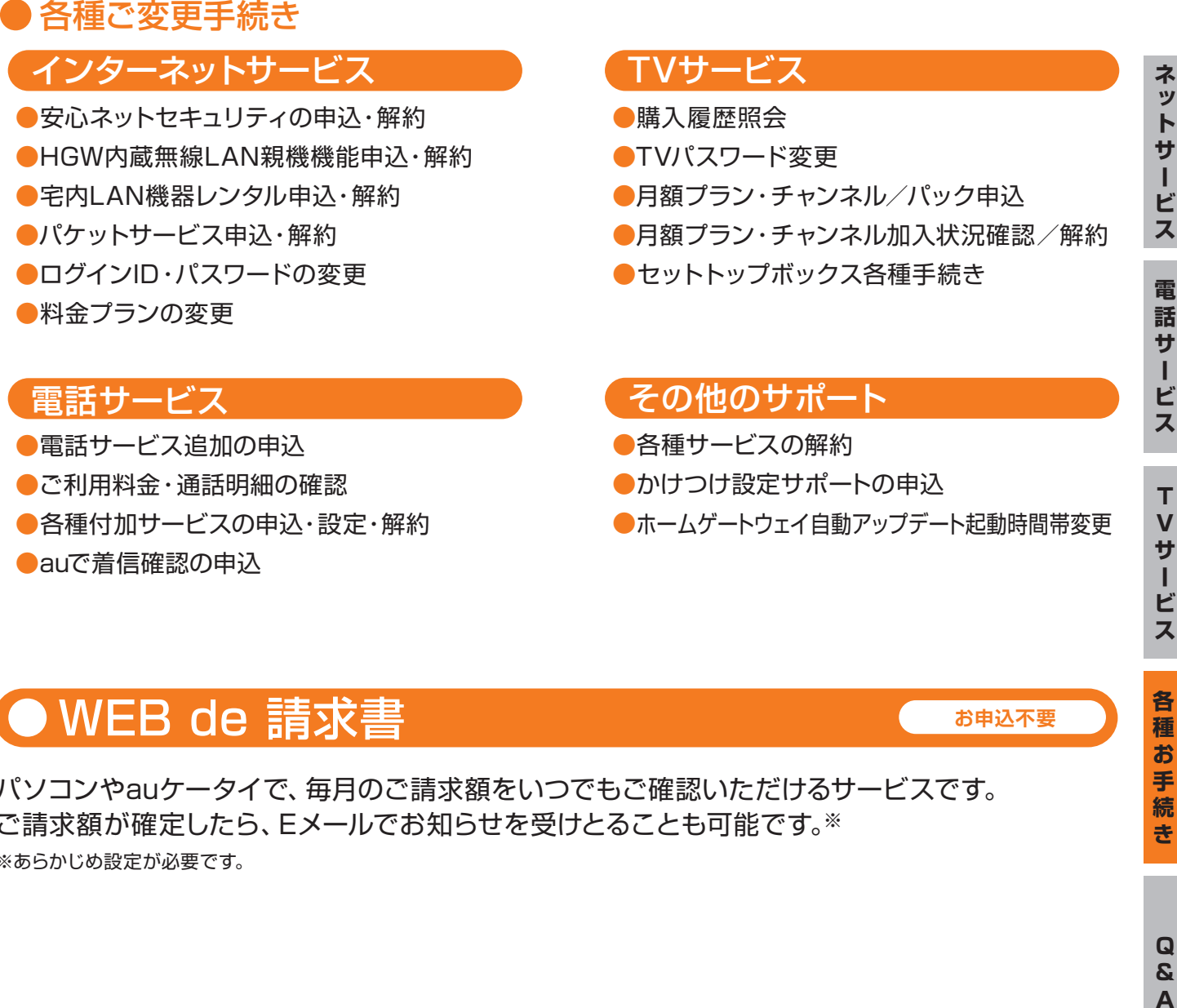

## WEB de 請求書

パソコンやauケータイで、毎月のご請求額をいつでもご確認いただけるサービスです。 ご請求額が確定したら、Eメールでお知らせを受けとることも可能です。※ ※あらかじめ設定が必要です。

**お申込不要**

**各種**

各種

お手 続

**トランス かんきょう かんきょう あんきょう かんきょう かんきょう かいきょう かんきょう かいきょう かいきょう かんきょう かんきょう かんきょう かんきょう かんきょう かんきょう かんきょう かんきょう かんきょう かんきょう かんきょう かんきょう かんきょう かんきょう** 

**き**

# こんなときは・・・

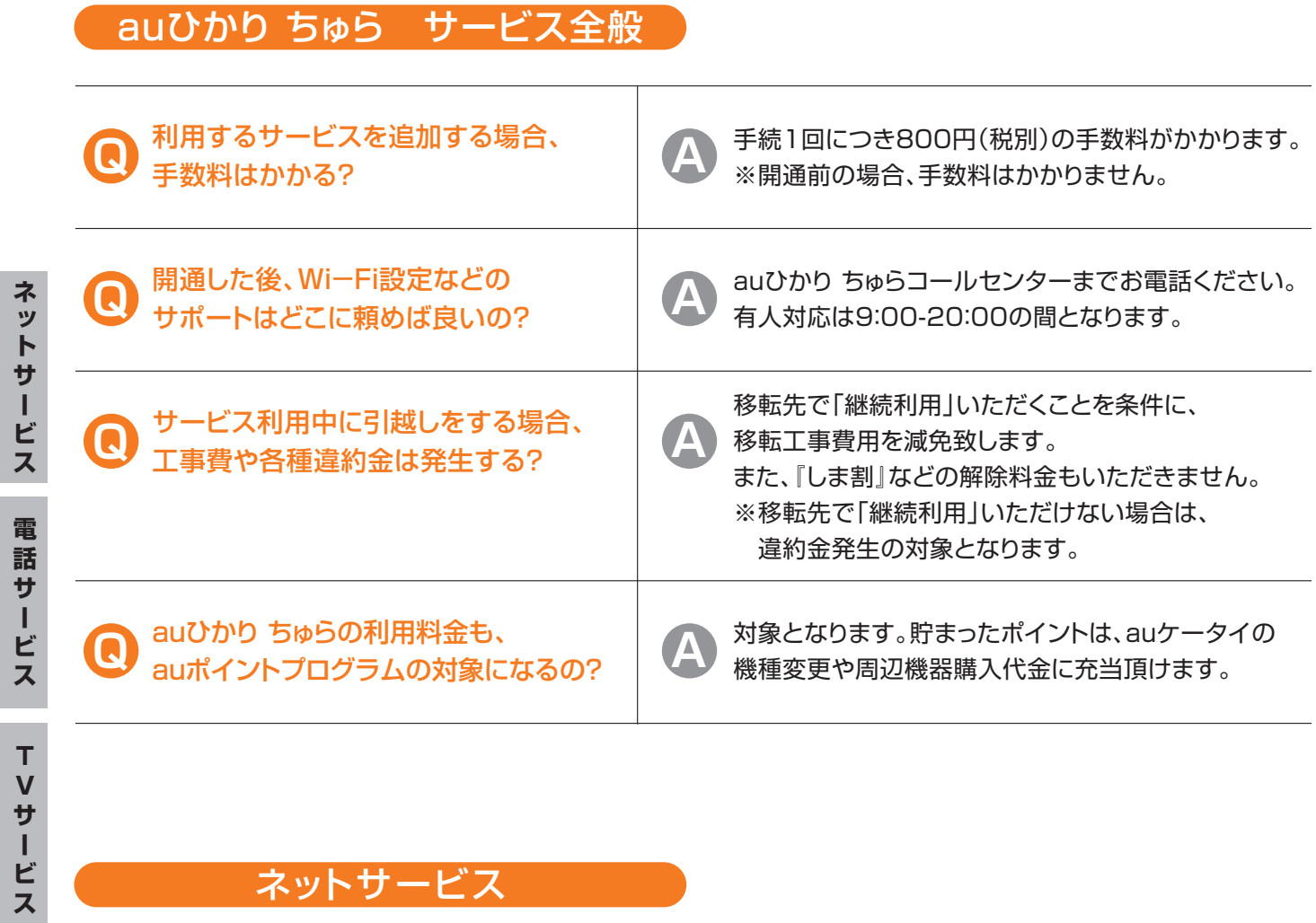

### ネットサービス

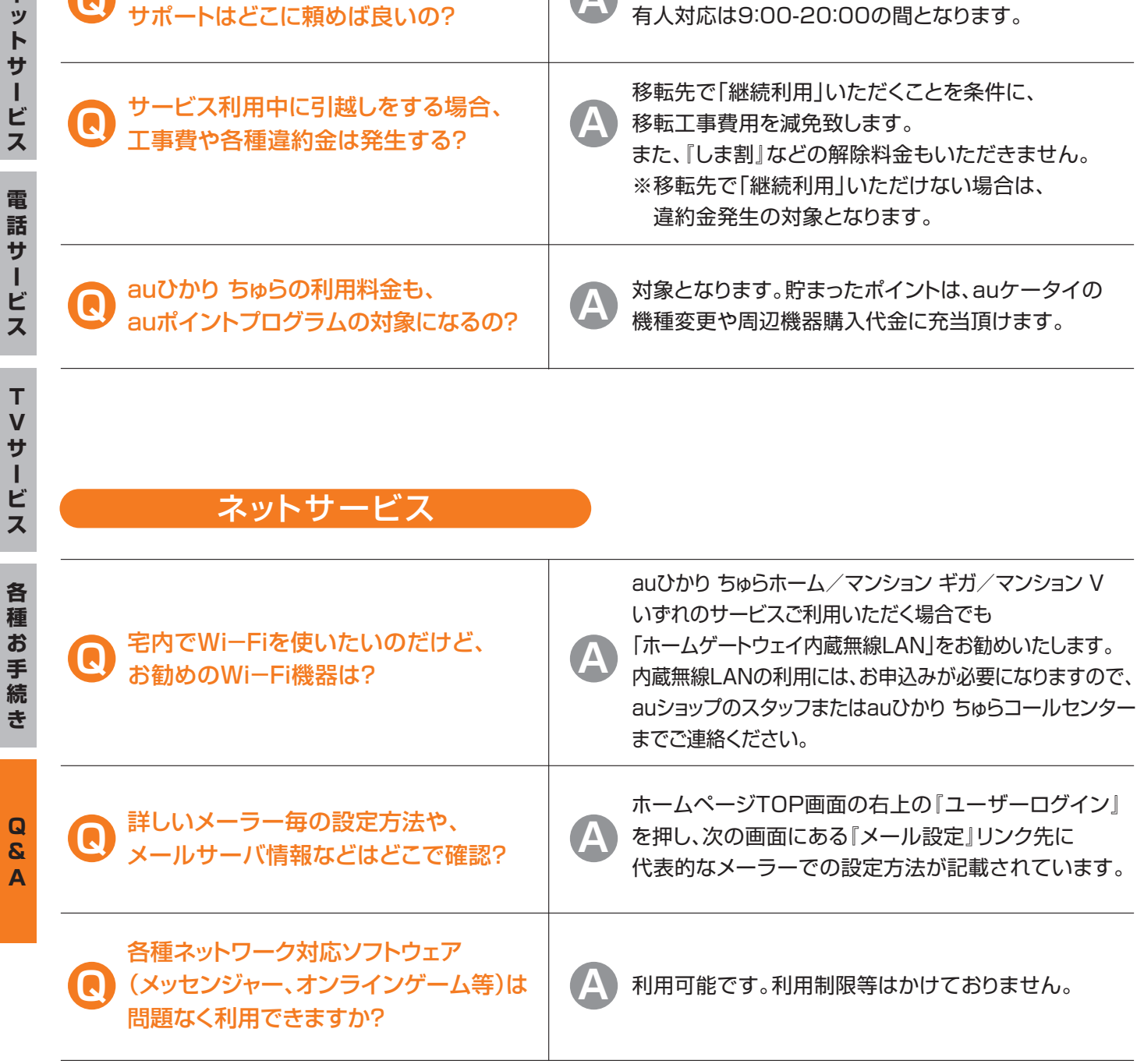

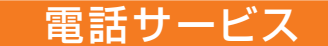

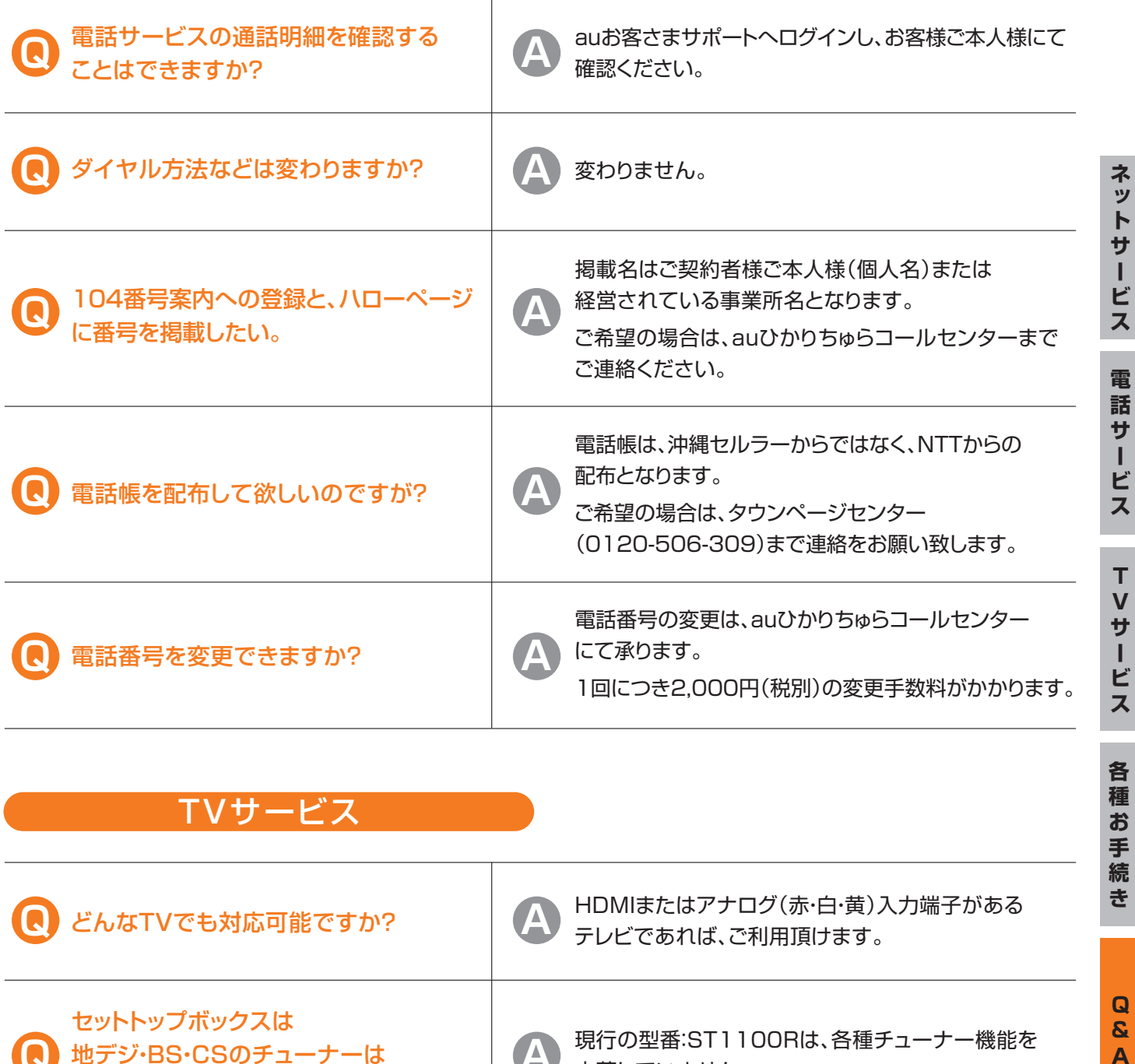

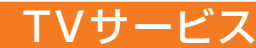

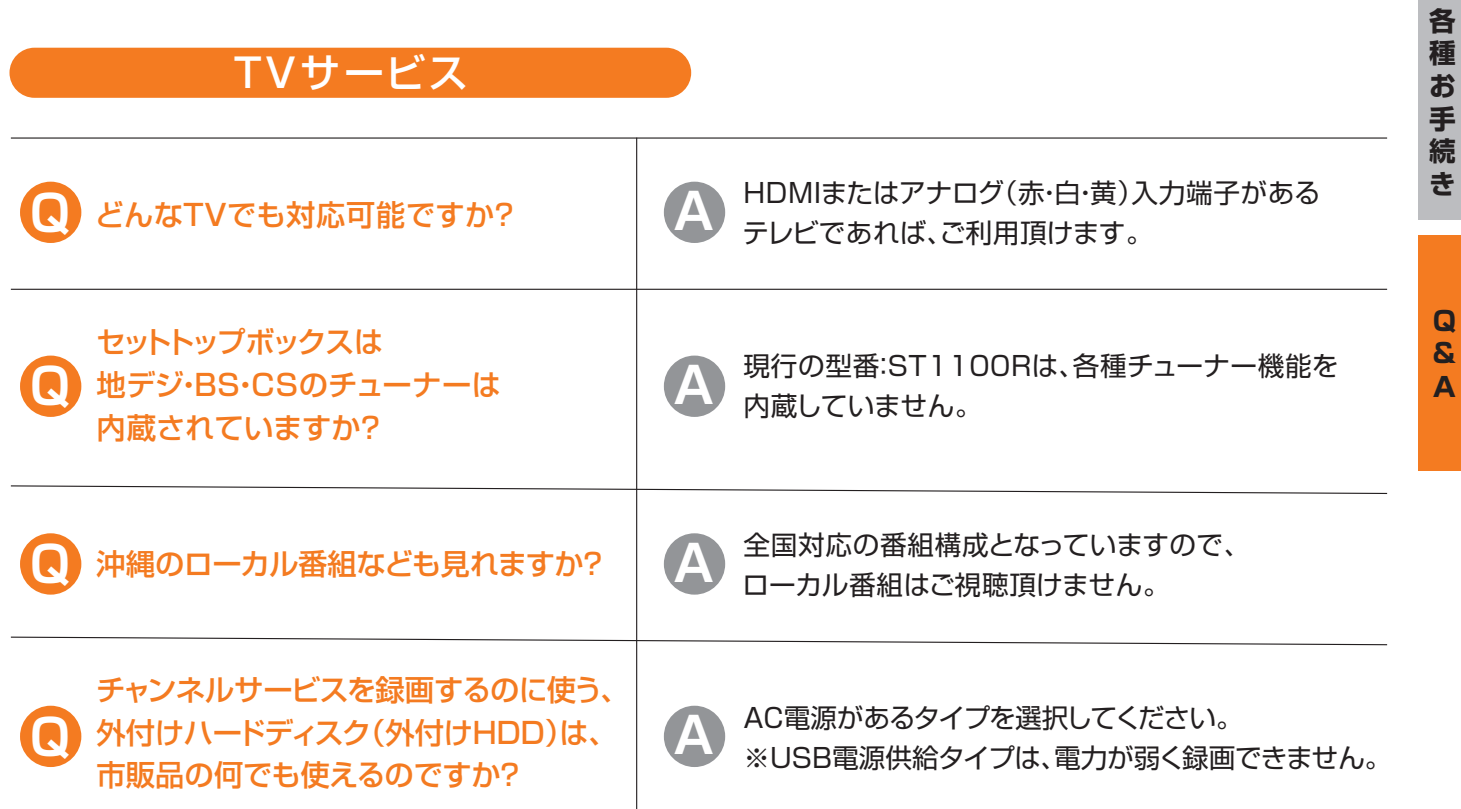

**各種**

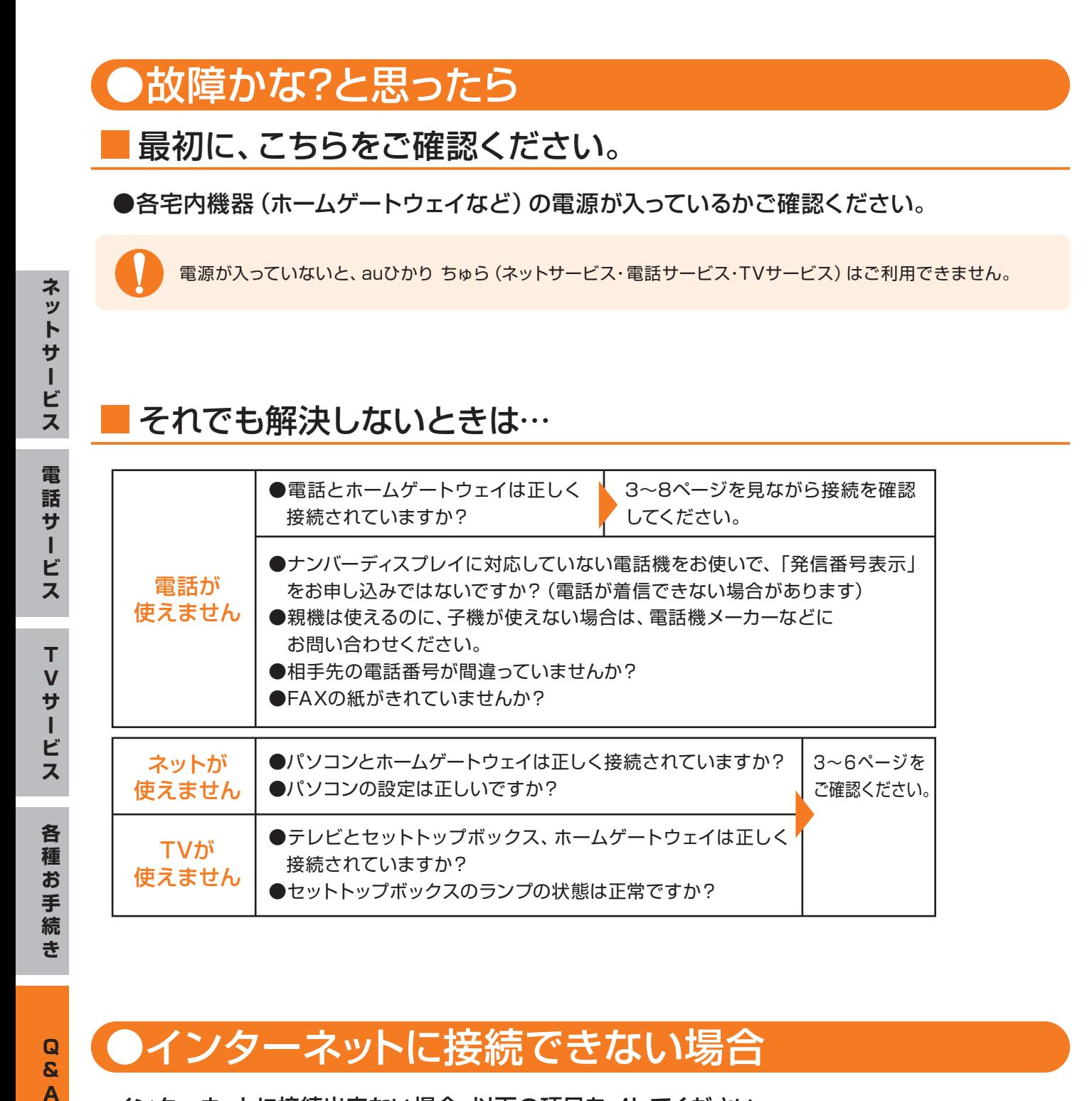

### ●インターネットに接続できない場合

インターネットに接続出来ない場合、以下の項目を√してください。 設定等のしかたが判らない場合は、『auひかり ちゅらコールセンター』までお問い合せください。

□ 前に使っていたプロバイダ等の設定が、そのままになっていませんか?

(前に使っていたパスワードの入力を要求される場合は、その設定を解除してください。)

- □ ダイヤルアップ接続が有効になっていませんか? (ダイヤルアップ接続は解除してください。)
- □ 固定のIPアドレスまたはDNSが設定されていませんか? (自動取得に変更してください。)
- □ お手持ちの無線LANをご利用の場合、ルーター機能がONになっていませんか?

(一度電源を切り、ルーター機能をOFFにして再度電源を入れてください。)

□ ケーブル類が断線していませんか?(ケーブルの交換をお試しください。)

### ●お引越しをされるときは

#### 『auひかり ちゅらコールセンター』までご連絡ください。

お手続きには約 1カ月程度かかりますので、「お引越し日」「新しいご住所」が決まり次第、 お早めにお手続きください。

※お引越し先に光ケーブルを引込むまで、1ヶ月以上かかる場合がございます。予めご了承ください。 ※お引越しの手続きは、「auひかり ちゅらコールセンター」のみで行えます。販売店等では手続き出来ません。

### お引越し手続きの大まかな流れ

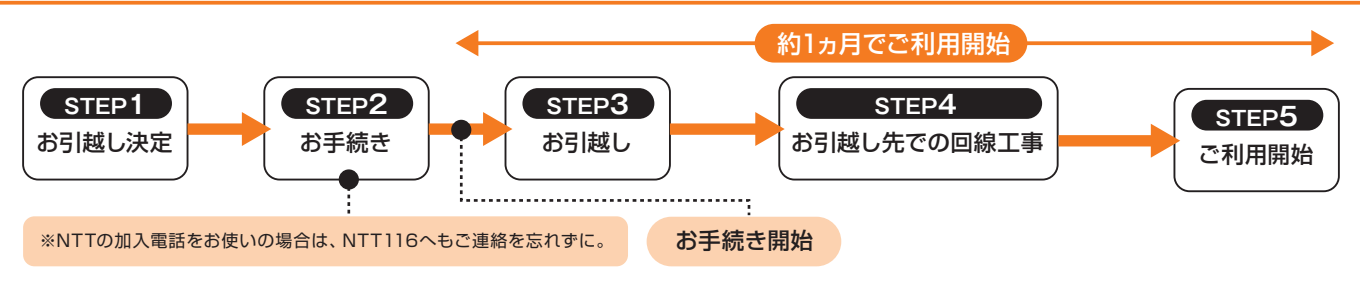

### ●auひかり ちゅらを解約されるとき

『auひかり ちゅらコールセンター』までご連絡ください。

### ●解約に関する注意事項

- ●auひかり ちゅらでご利用中の各機器はレンタル品です。解約のご連絡をいただいた後、 レンタル機器返送用の伝票(着払伝票)を送付しますので、期日までにご返却 いただきますようお願いします。
- ●ホームのお客さまは撤去工事が発生する場合があります。詳しくは解約のご連絡を いただいた際にご案内いたします。

## ●宅内機器が壊れたら

### ホームゲートウェイなどの宅内機器を交換しますので、『auひかり ちゅらコールセンター』 までご連絡ください。

※お客さまの責任による故障、紛失された場合の機器交換は有料となる場合があります。

つながらない・よく判らない事等がありましたら、裏表紙に記載されている、 『auひかり ちゅらコールセンター』まで、お気軽にお問い合せください。

### auひかり ちゅらに関するお問い合わせ

■ホームページから

### **auお客さまサポート▶https://cs.kddi.com auひかり ちゅらホームページ▶http://www.au-hikari.ne.jp**

ご契約内容のご変更など各種お手続き/FAQ(よくあるご質問) 『ご利用開始のご案内』に記載の「au ID」・「au IDパスワード」をご用意ください。

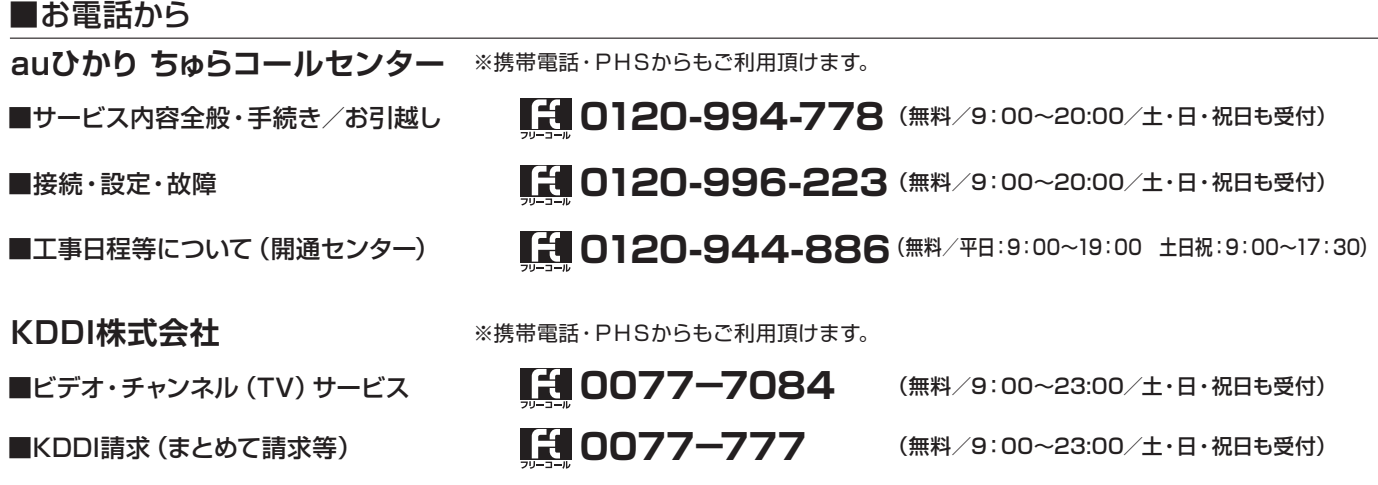

お問い合わせには、ご契約者であることの確認が必要となります。 請求書に記載の**「お客様コード」**、または『ご利用開始のご案内』に記載の「au ID」をご用意ください。

#### ◆ご本人さま確認に関して

弊社では、個人情報保護の観点からお客さま個人の契約内容などに関するお問い合わせにつきましては、契約者ご本人さま である旨を確認させていただいておりますので、あらかじめご了承ください。

なお、お問い合わせの内容によりましては、契約者ご本人さまへの書面による回答に限らせていただく場合がございます。

#### ◆個人情報の取り扱いに関して

お客さまの個人情報は、本お問い合わせに関する回答以外の目的には利用いたしません。

本マニュアルの内容の全部あるいは一部を当社に無断で転載、あるいは複製することをお断りします。本マニュアルは、予告なく変更することがあります。 Microsoft®およびWindows®は、米国Microsoft Corporationの米国およびその他の国における登録商標または商標です。 なお、本文中には™および®マークは明記しておりません。 ※サービスの各メニュー画面は予告なく変更する場合があります。 2015年8月現在

**沖縄セルラー電話株式会社**